# **I**<br> **E**Roland

**Synthétiseur**

## **Mode d'emploi**

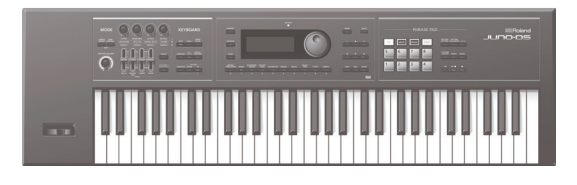

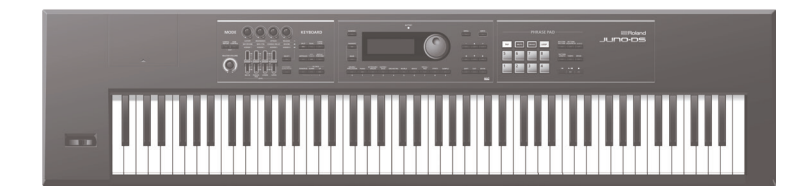

## **Sommaire**

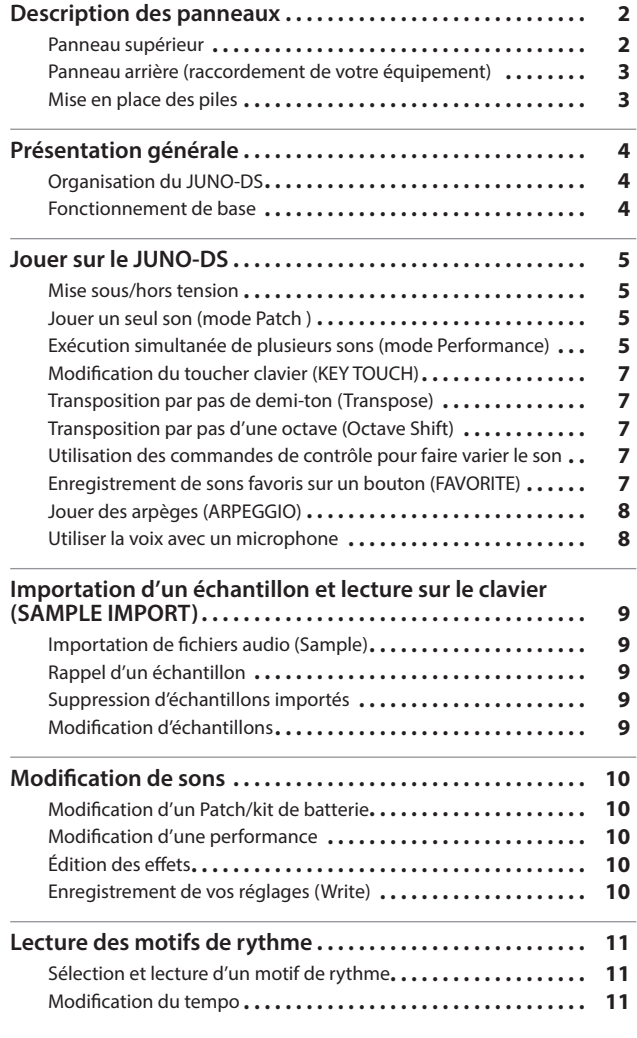

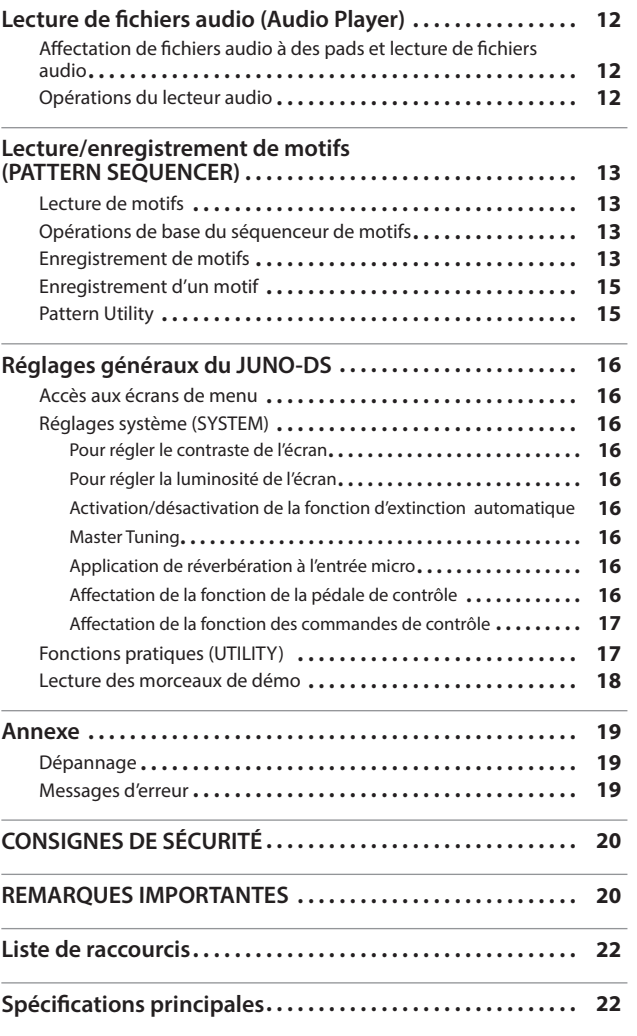

## **Mode d'emploi (le présent document)**

Veuillez lire ce document en premier. Il explique les connaissances de base dont vous avez besoin pour utiliser le JUNO-DS.

- **Manuel PDF (à télécharger sur le site Web)** 5 **Parameter Guide (en anglais)**
	- Ce guide décrit tous les paramètres du JUNO-DS.
	- 5 **MIDI Implementation (en anglais)**
		- Document de référence détaillé concernant les messages MIDI.

## **Pour obtenir le manuel PDF**

- **1. Entrez l'URL suivante dans votre ordinateur : http://www.roland.com/manuals/**
- I **2. Choisissez « JUNO-DS » comme nom de produit.**

**Nederlands** 

Avant d'utiliser cet appareil, lisez attentivement les « CONSIGNES DE SÉCURITÉ » et les « REMARQUES IMPORTANTES » (livret « CONSIGNES DE SÉCURITÉ » et Mode d'emploi ([p. 20](#page-19-0))). Après lecture, conservez les documents, y compris ces sections, dans un endroit accessible pour pouvoir vous y reporter dès que nécessaire. © 2015 ROLAND CORPORATION

English

日本語

Español

# <span id="page-1-0"></span>Description des panneaux

## <span id="page-1-1"></span>**Panneau supérieur**

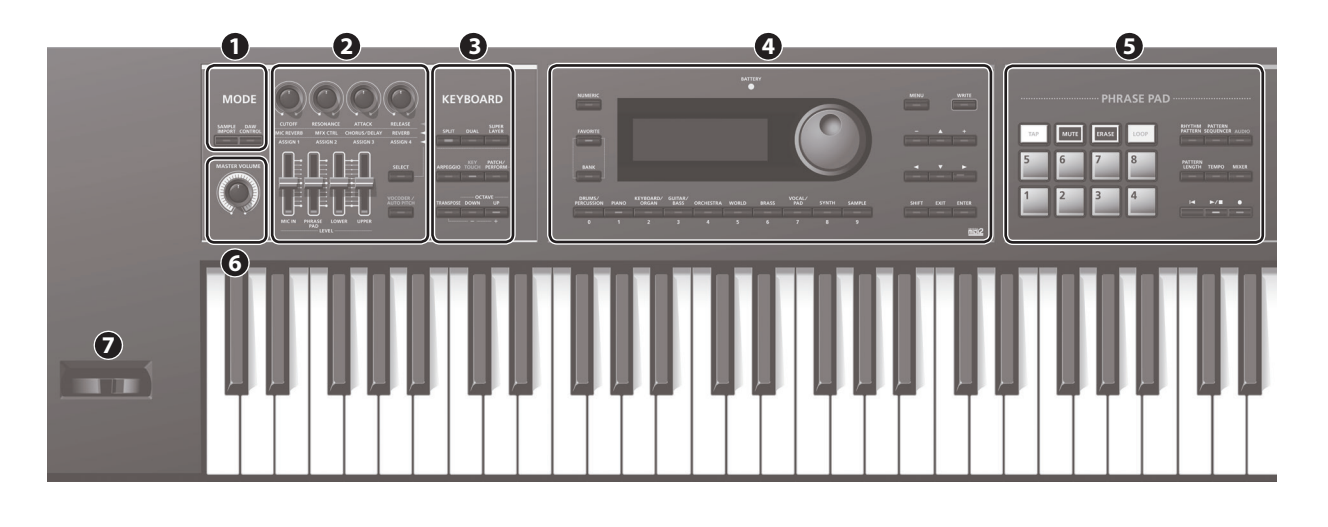

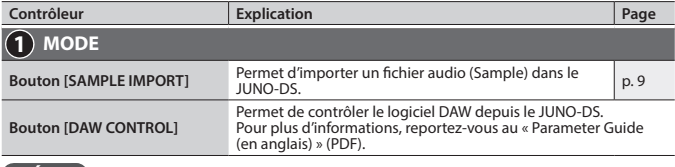

## **MÉMO**

Vous pouvez passer à l'écran EDIT MENU en appuyant sur le bouton [SAMPLE IMPORT] et le bouton DAW CONTROL] simultanément.

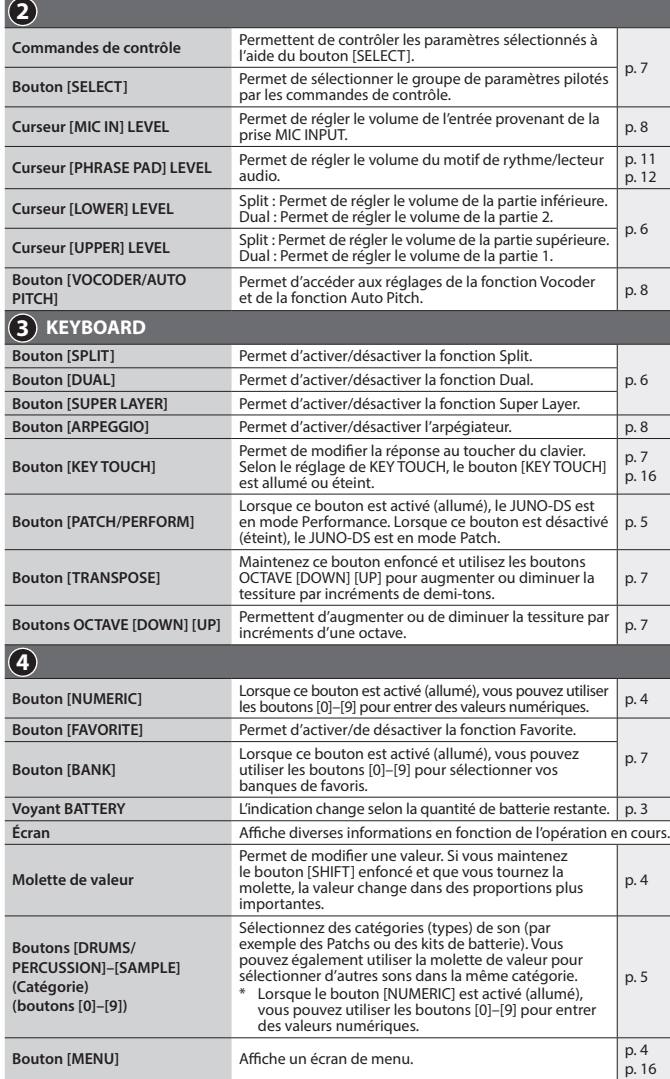

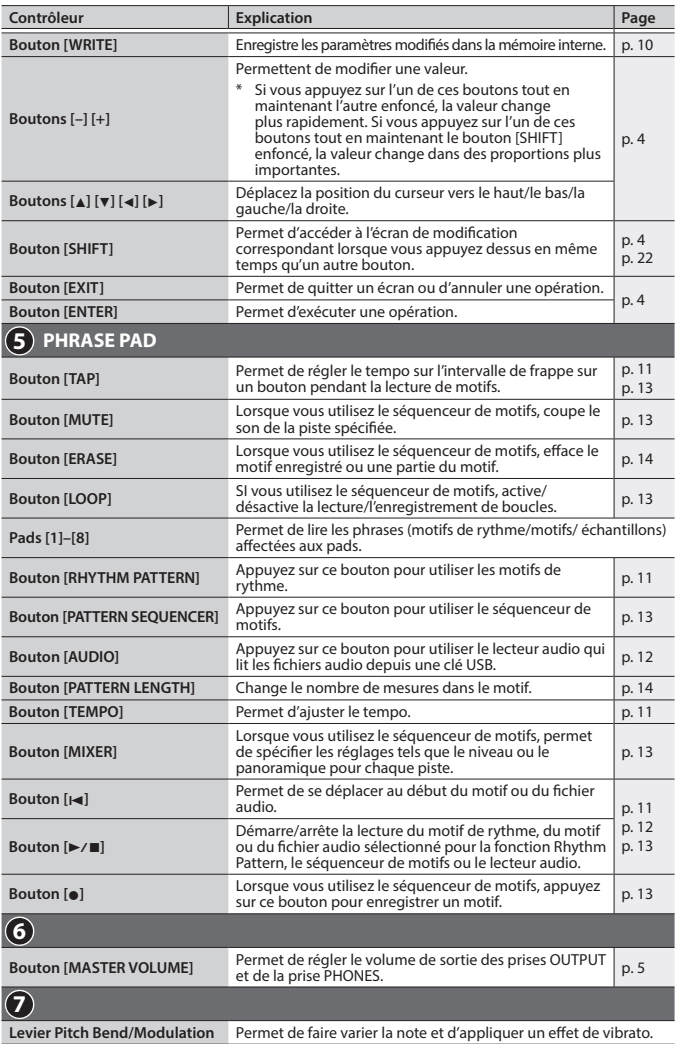

**English** 

日本語

Deutsch

**Français** 

Italiano

Españo

Portuguës

Nederlands

<span id="page-2-2"></span><span id="page-2-0"></span>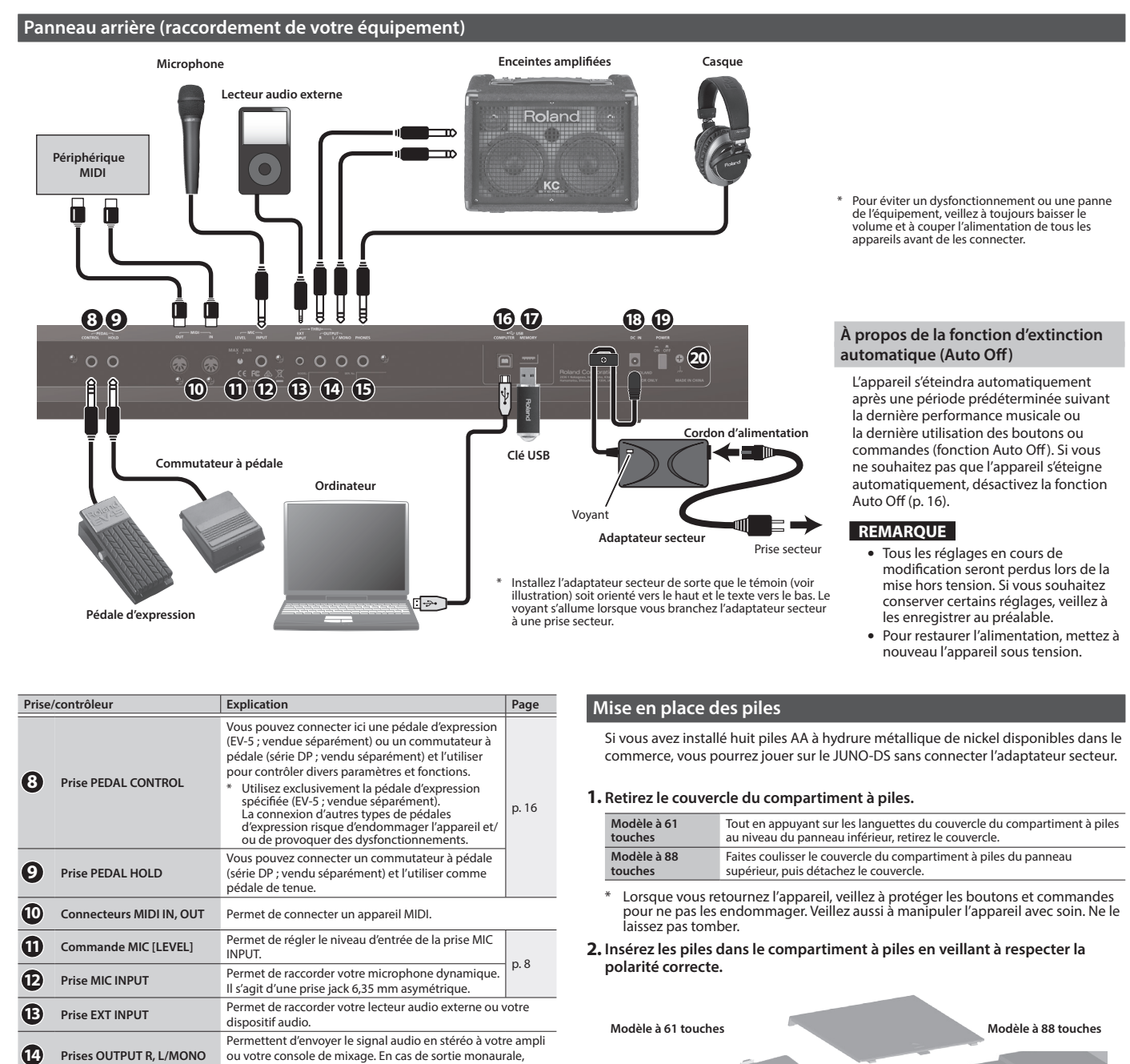

connectez uniquement la prise L/MONO.

connecter cet appareil à votre ordinateur. Vous pouvez le synchroniser avec un DAW sur votre ordinateur via USB MIDI et enregistrer le son du JUNO-DS sur

Permet de connecter une clé USB (vendue

Vous pouvez utiliser une clé USB pour lire des fichiers audio ou sauvegarder des données. \* Utilisez une clé USB vendue par Roland. Nous ne pouvons garantir le bon fonctionnement en cas d'utilisation d'autres produits.

\* N'insérez et ne retirez jamais la clé USB pendant que l'appareil est sous tension. Vous risqueriez d'endommager les données de l'appareil ou les données qui se trouvent sur la clé USB. Avec précaution, insérez à fond la clé USB jusqu'à ce qu'elle soit bien en place.

Permet de connecter l'adaptateur secteur fourni.

comme indiqué sur l'illustration.

**19 Commutateur [POWER]** Permet de mettre l'instrument sous/hors tension. [p. 5](#page-4-3)

**20 Borne de terre** Voir [« Borne de terre » \(p. 20\)](#page-19-2).

\* Pour éviter de couper l'alimentation de votre appareil par<br>inadvertance (en cas de débranchement accidentel de<br>la fiche) et d'exercer une pression excessive sur la prise,<br>ancrez le cordon d'alimentation à l'aide du serre

votre DAW via la prise audio USB.

Utilisez un câble USB 2.0 disponible dans le commerce pour

**15** Prise PHONES Permet de connecter votre casque (vendu séparément)

séparément).

**16 Port USB COMPUTER** 

**17 Port USB MEMORY**

**18 Prise DC IN**

<span id="page-2-1"></span>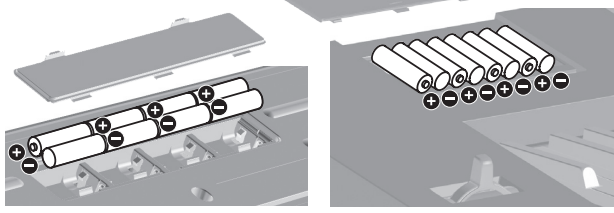

**3. Refermez bien le couvercle du compartiment à piles.**

#### **REMARQUE**

[p. 9](#page-8-1) [p. 12](#page-11-1) [p. 17](#page-16-1)

Si vous manipulez les piles incorrectement, il peut se produire une explosion ou une fuite de liquide. Veillez à respecter scrupuleusement toutes les consignes relatives aux piles dans les « CONSIGNES DE SÉCURITÉ » et les « REMARQUES IMPORTANTES » (livret « CONSIGNES DE SÉCURITÉ » et Mode d'emploi [\(p. 20](#page-19-0))).

## **À quel moment remplacer les piles (voyant BATTERY)**

Lorsque les piles sont épuisées, le voyant BATTERY s'allume ou clignote.

- 5 Le voyant BATTERY s'allume lorsque les piles sont presque épuisées.
- 5 Si vous continuez à utiliser le JUNO-DS, le voyant clignote. Veuillez remplacer les piles.

#### **REMARQUE**

- Si vous continuez à utiliser l'appareil alors même que le voyant clignote, l'écran indique « Battery Low! » (niveau de charge faible) et toute autre opération deviendra impossible.
- 5 Le voyant BATTERY est approximatif.

**3**

## <span id="page-3-0"></span>**Organisation du JUNO-DS**

#### **Section du contrôleur**

Les informations de jeu générées lorsque vous appuyez sur une touche ou que vous la relâchez, ou que vous appuyez sur une pédale de maintien sont transmises à la section du générateur de son.

Cette section comporte un clavier, un levier pitch bend/modulation, les boutons et commandes de panneau et les pédales connectées au panneau arrière.

## **Section du générateur de son**

Cette section reçoit les informations de jeu depuis la section du contrôleur et produit un Patch ou une performance en conséquence.

### **Effets**

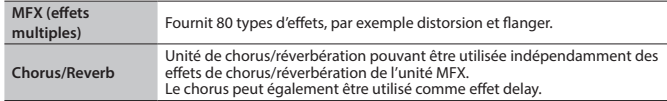

Les effets MFX et chorus/reverb peuvent avoir des réglages différents pour chaque Patch et performance.

#### **Pad de phrases**

Permettent de lire les phrases qui sont affectées aux pads [1]–[8].

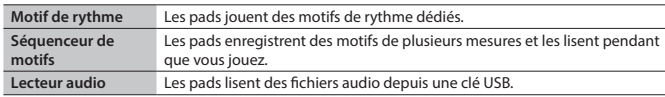

#### **Patch**

Un Patch est un son que vous pouvez jouer. Chaque Patch comporte jusqu'à quatre sons et vous pouvez créer une large gamme de sons en combinant des sons

#### **Kit de batterie**

Un kit de batterie est une collection de sons d'instruments de percussion ou d'effets sonores. Chaque touche différente (numéro de note) joue un instrument de percussion ou un effet sonore différent.

#### **Échantillon**

Sons créés par la fonction Sample Import [\(p. 9\)](#page-8-1).

#### **Performance**

Une performance vous permet d'affecter un Patch, un kit de batterie ou un échantillon différent à chacune des 16 parties, ce qui vous permet d'utiliser 16 sons différents simultanément.

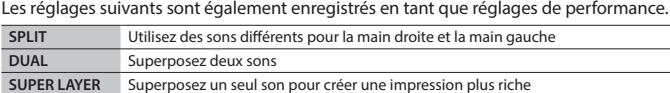

Lorsque vous sélectionnez Split ou Dual, les Patchs de la partie 1 et de la partie 2 sont utilisés.

En **Mode Patch**, vous sélectionnez et jouez un seul Patch (ou kit de batterie ou échantillon). En **Mode Performance**, vous sélectionnez et jouez une performance. Si vous utilisez SPLIT/DUAL/SUPER LAYER, vous serez toujours en mode Performance (le bouton [PATCH/PERFORM] est allumé).

## <span id="page-3-1"></span>**Fonctionnement de base**

#### **Déplacer le curseur**

Pour modifier une sélection ou un paramètre qui s'affiche à l'écran, utilisez les boutons [A] [v] [<] [>] pour déplacer le curseur jusqu'à la valeur de paramètre que vous souhaitez modifier. Si vous maintenez enfoncé un bouton curseur, le curseur continue de se déplacer.

Si vous maintenez enfoncé le bouton curseur dans une certaine direction puis que vous appuyez sur le bouton curseur dans la direction opposée, le curseur se déplace plus rapidement.

## **Modifier une valeur**

- Pour modifier la valeur sélectionnée par le curseur, utilisez la molette de valeur ou les boutons [–] [+].
- 5 Si vous maintenez le bouton [SHIFT] enfoncé pendant cette opération, la valeur change dans des
- proportions plus importantes. 5 Dans le cas des boutons [–] [+], si vous maintenez un bouton enfoncé et que vous appuyez sur l'autre bouton, la valeur change plus rapidement.

## **Saisir des valeurs numériques**

Lorsque le bouton [NUMERIC] est activé (allumé), vous pouvez utiliser les boutons [0]–[9] pour entrer des valeurs numériques.

Appuyez sur les boutons [0]–[9] pour saisir une valeur numérique, puis appuyez sur le bouton [ENTER]. **Bouton [ENTER]**

Utilisez ce bouton pour confirmer une valeur ou exécuter une opération.

## **Bouton [EXIT]**

Utilisez ce bouton pour quitter un écran ou pour annuler une opération sans l'exécuter.

## **Bouton [MENU]**

Dans le menu, vous pouvez sélectionner des paramètres audio détaillés (modification), des réglages système ou des fonctions d'utilitaires.

## **Enregistrement de vos réglages**

Lorsque vous appuyez sur le bouton [WRITE], l'écran WRITE MENU apparaît, ce qui vous permet d'enregistrer un Patch (kit de batterie) ou une performance.

## **Raccourci**

En maintenant le bouton [SHIFT] enfoncé et en appuyant sur un autre bouton, vous pouvez passer à l'écran de réglage du bouton sur lequel vous avez appuyé. Pour plus d'informations, voir [« Liste de raccourcis » \(p. 22\).](#page-21-1)

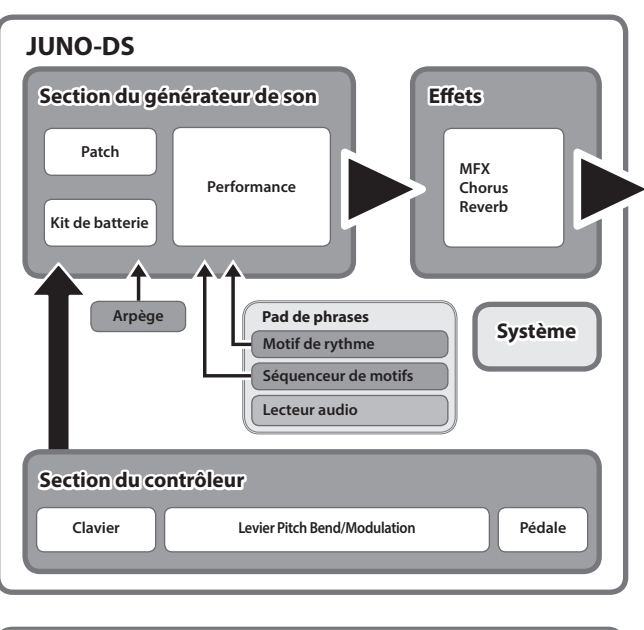

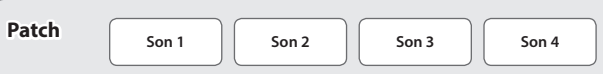

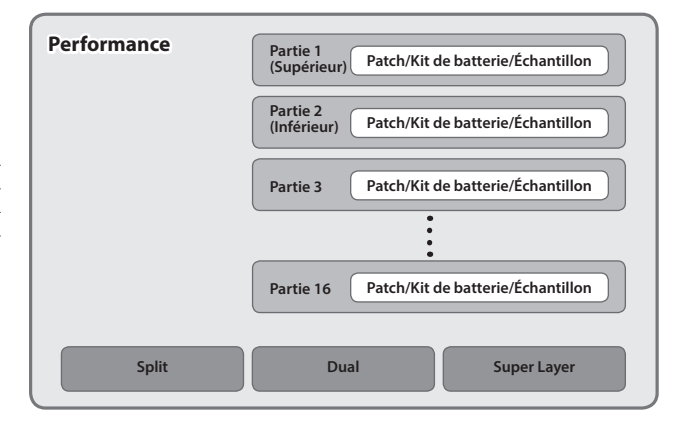

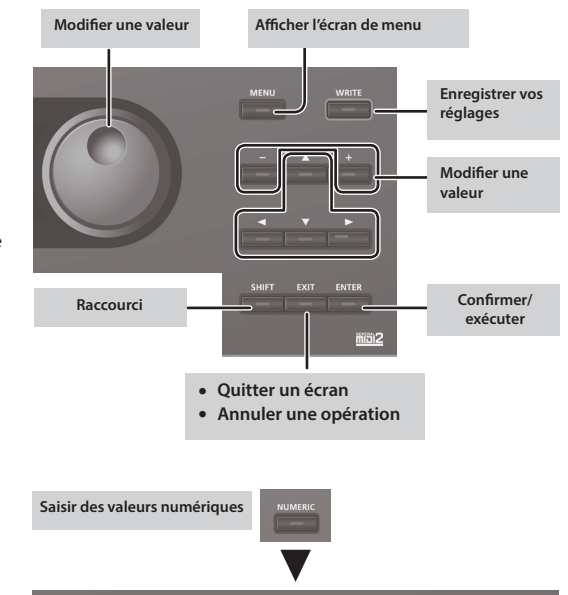

## <span id="page-4-3"></span><span id="page-4-0"></span>**Mise sous/hors tension**

Avant la mise sous/hors tension, veillez toujours à régler le volume au minimum. Même si le volume est réglé au minimum, il se peut que vous entendiez du son en mettant l'appareil sous/hors tension. Ce phénomène est tout à fait normal et n'indique aucunement un dysfonctionnement.

- **1. Mettez l'appareil sous tension dans l'ordre suivant : cet appareil** 0 **appareils connectés.**
	- \* Cet appareil est équipé d'un circuit de protection. Un bref délai (quelques secondes) après la mise hors tension de l'appareil est nécessaire avant que ce dernier fonctionne correctement.

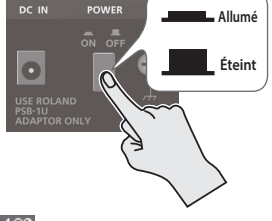

Un écran comme celui ci-dessous apparaît.

PATCH MEXIREVICHO E Q MIC  $J = 120$ **PRST** 0001 (PNO: AC. Piano 88StageGrand Pf:001

> त्रक **ORTTRC**

- Les explications de ce manuel s'accompagnent d'illustrations montrant ce qui s'affiche généralement sur l'écran. Notez toutefois que votre appareil peut intégrer une version améliorée plus récente du système (par exemple inclure des sons plus récents). Dans ce cas, ce que vous voyez à l'écran peut ne pas toujours correspondre aux illustrations du manuel.
- **2. Réglez le volume en tournant la commande [MASTER VOLUME].**

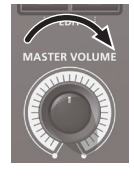

#### **Mise hors tension**

R<mark>evieh:</mark>[Shift]+[N

**1. Mettez l'appareil hors tension dans l'ordre suivant : appareils connectés** 0 **cet appareil.**

## <span id="page-4-2"></span>**Jouer un seul son (mode Patch )**

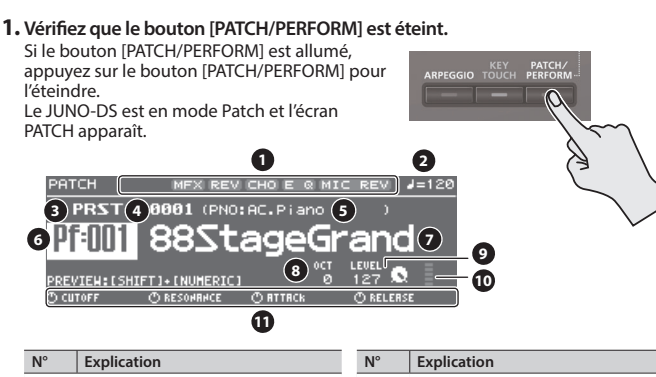

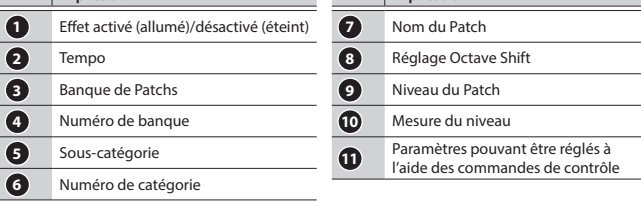

## **2. Appuyez sur un bouton de catégorie ([DRUMS/PERCUSSION]–[SAMPLE]) pour sélectionner une catégorie.**

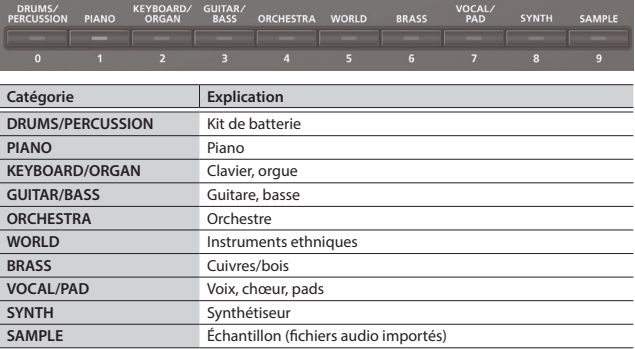

Les Patchs sont organisés en catégories qui sont affectées à des boutons. Chaque catégorie est ensuite divisée en plusieurs sous-catégories.

**3. Utilisez la molette de valeur pour sélectionner un Patch.**

## **MÉMO**

Les Patchs dont le numéro de catégorie est marqué avec un « S » (par exemple Pf : S01) sont des sons particulièrement recommandés.

### **Sélection d'une banque**

#### **1. Déplacez le curseur sur la banque et utilisez la molette de valeur pour sélectionner une banque.**

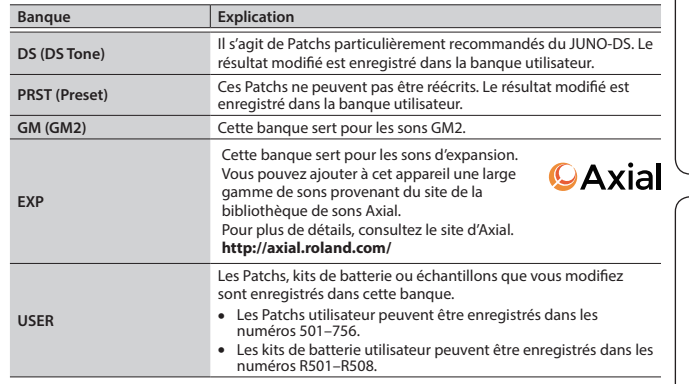

## <span id="page-4-1"></span>**Exécution simultanée de plusieurs sons (mode Performance)**

## **1. Appuyez sur le bouton [PATCH/PERFORM]**

**pour l'allumer.** Le JUNO-DS est en mode Performance, et l'écran PERFORM apparaît.

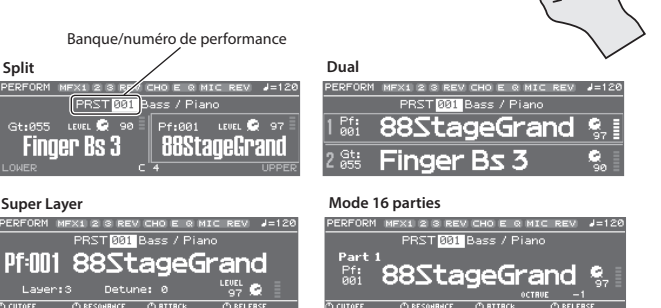

#### **2. Déplacez le curseur sur la banque et utilisez la molette de valeur pour sélectionner une banque.**

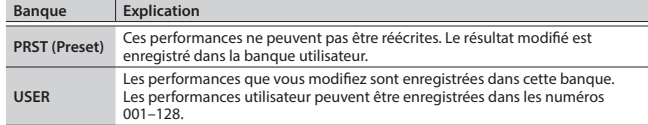

**3. Déplacez le curseur sur le numéro de performance et utilisez la molette de valeur pour sélectionner une performance.**

- 5 Si vous sélectionnez une performance qui est réglée sur Split, Dual ou Super Layer, le bouton correspondant s'allume.
- 5 En mode Performance, l'état dans lequel aucun des modes Split, Dual ou Super Layer n'est sélectionné est appelé « **mode 16 parties** », ce qui vous permet d'effectuer des réglages plus détaillés. Pour plus d'informations, reportez-vous au « Parameter Guide (en anglais) » (PDF).

Lorsque vous modifiez les réglages d'un Patch ou d'une performance, un symbole « \* » apparaît à côté du nom. Pour conserver les réglages modifiés, effectuez l'opération d'écriture ([p. 10\)](#page-9-1). Lorsque vous enregistrez le réglage, le symbole « \* » disparaît.

**English** 

日本語

Deutsch

Français

Italiano

Español

 $\Omega$ 

<span id="page-5-0"></span>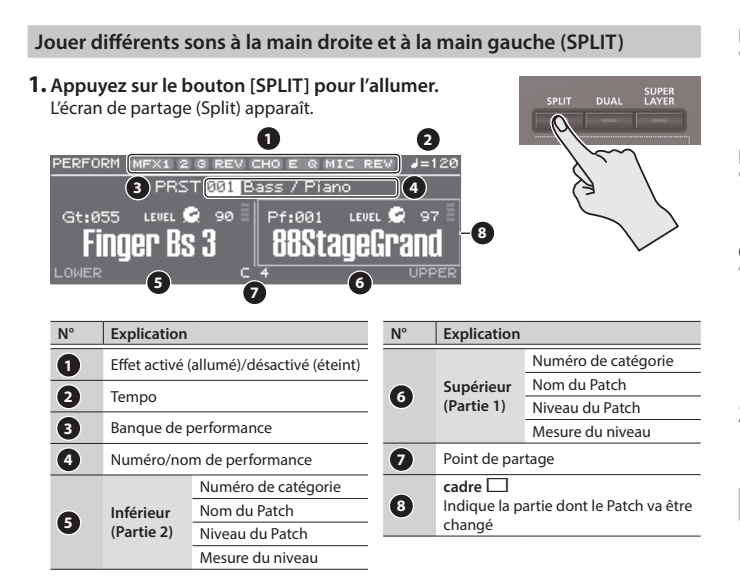

Divisé au niveau du point de partage, le côté main droite du clavier joue le Patch des aigus (partie 1) , et le côté main gauche joue le Patch des graves (partie 2).

#### **Réglage du volume**

Vous pouvez utiliser le curseur [UPPER] LEVEL et le curseur [LOWER] LEVEL pour régler le volume des aigus (partie 1) et des graves (partie 2). Les valeurs « LEVEL » affichées à l'écran sont modifiées en conséquence.

## **Échange des Patchs aigus/graves**

**1. Maintenez enfoncé le bouton [SPLIT] et appuyez sur le bouton [DUAL].**

## **Changement de Patchs**

**1. Appuyez sur le pad [1] ou le pad [2] pour sélectionner la partie dont vous souhaitez modifier le Patch.**

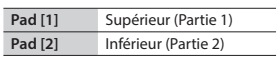

**2. Utilisez la molette de valeur pour changer de Patchs.** Vous pouvez également sélectionner des Patchs en appuyant sur les boutons [DRUMS/PERCUSSION]–[SAMPLE].

## **Modifier le point de partage**

**1. Maintenez enfoncé le bouton [SPLIT] et appuyez sur la touche à instaurer comme nouveau point de partage.**

La touche sur laquelle vous appuyez devient le nouveau point de partage. La touche du point de partage se trouve dans la zone des aigus.

## **Lecture de deux sons superposés (DUAL)**

**1. Appuyez sur le bouton [DUAL] pour l'allumer.** L'écran Dual apparaît.

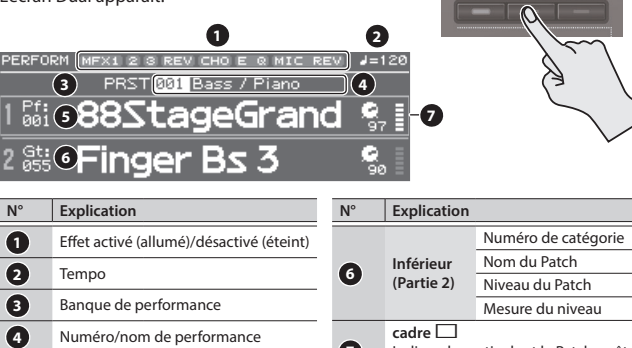

**7**

changé

Indique la partie dont le Patch va être

## **Réglage du volume**

Vous pouvez utiliser le curseur [UPPER] LEVEL et le curseur [LOWER] LEVEL pour régler le volume des aigus (partie 1) et des graves (partie 2). Les valeurs « LEVEL » affichées à l'écran sont modifiées en conséquence.

#### **Échange des Patchs aigus/graves**

**1. Maintenez enfoncé le bouton [SPLIT] et appuyez sur le bouton [DUAL].**

#### **Changement de Patchs**

**1. Appuyez sur le pad [1] ou le pad [2] pour sélectionner la partie dont vous souhaitez modifier le Patch.**

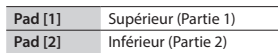

**2. Utilisez la molette de valeur pour changer de Patchs.** Vous pouvez également sélectionner des Patchs en appuyant sur les boutons [DRUMS/PERCUSSION]–[SAMPLE].

#### **Épaississement d'un son (SUPER LAYER)**

Vous pouvez superposer un seul son plusieurs fois, en décalant légèrement la hauteur de note de chaque couche. Cette option est appelée « detuning » (désaccordage).

À l'aide de la fonction « Super Layer », vous pouvez facilement régler le detuning et<br>le nombre de fois où vous superposez le son (nombre de parties) afin de créer des<br>sons plus spacieux ou plus épais.

- **1. Sélectionnez un Patch.**  $\Omega$ **2. Appuyez sur le bouton [SUPER LAYER] pour l'allumer.** L'écran Super Layer apparaît. **1 2**  $(1 \ 2 \ 3 \ R)$ 7 - 12 **3 PRST 4 Bass** / **Piano 4 4 PF:001 88StageGrand 5**  $\overline{(6)}$  *C*  $\overline{(7)}$  **8 8 8 9 9 9 9 9 C CUTOFF ORTTRCK ELERSE 10 N° Explication N° Explication 1** Effet activé (allumé)/désactivé (éteint) **<sup>6</sup> Couche** Nombre de parties . . . . . . . . . . . . **2** Tempo **7 Detune** Quantité de décalage de note **3** Banque de performance **8** Niveau du partie **4** Numéro/nom de performance **9** Mesure du niveau **5** Numéro de catégorie/Nom du Patch **10** Paramètres pouvant être réglés à<br>l'aide des commandes de contrôle
- **3. Déplacez le curseur sur « Layer » ou « Detune » et utilisez la molette de valeur pour modifier le réglage.**

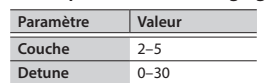

#### **Réglage du volume**

Vous pouvez utiliser le curseur [UPPER] LEVEL pour régler le volume (LEVEL). Les valeurs « LEVEL » affichées à l'écran sont modifiées en conséquence.

Les Patchs aigus (partie 1) et graves (partie 2) sont lus ensemble.

Numéro de catégorie Nom du Patch Niveau du Patch Mesure du niveau

**6** Supérieure **(Partie 1)**

<span id="page-6-2"></span><span id="page-6-0"></span>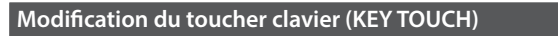

TOUCH (SOUND VHASTER EQ VHIC IN SETTIFF a/1

Permet de régler le toucher du clavier.

**1. Appuyez sur le bouton [KEY TOUCH].** L'écran KEY TOUCH apparaît.

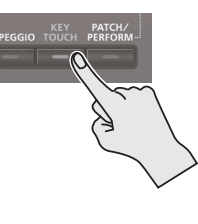

**2. Déplacez le curseur sur « Velo Curve » et utilisez la molette de valeur pour modifier le réglage.**

MEDIU REAL

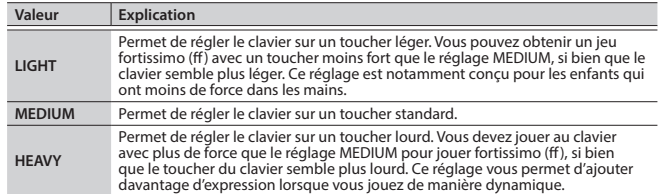

## **MÉMO**

**SYSTEM** 

Vous pouvez également régler le toucher du clavier de manière plus détaillée, ou spécifier que toutes les notes devront être jouées à volume fixe quelque soit votre dynamique de jeu au clavier. Pour plus d'informations, reportez-vous aux réglages système « KEY TOUCH » ([p. 16\)](#page-15-5).

<span id="page-6-3"></span>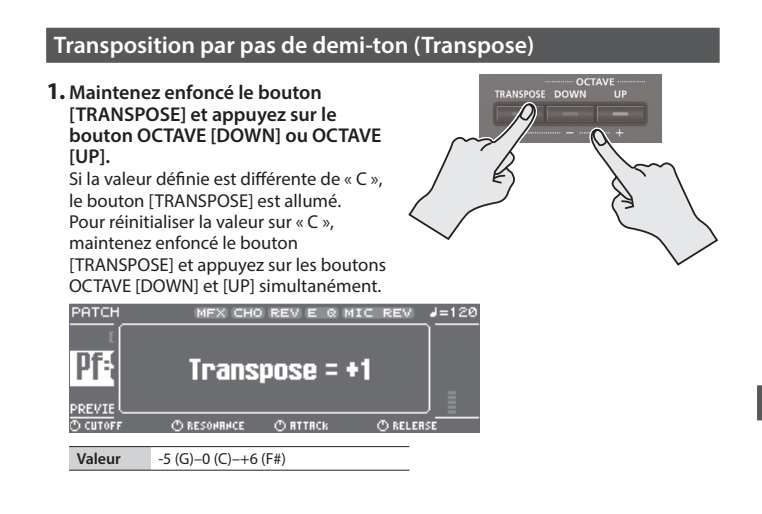

## <span id="page-6-4"></span>**Transposition par pas d'une octave (Octave Shift)**

**1. Appuyez sur le bouton OCTAVE [DOWN] ou [UP].**

Si le réglage est différent de « 0 », le bouton OCTAVE [DOWN] ou [UP] s'allume. Vous pouvez réinitialiser ce réglage sur « 0 » en appuyant sur les boutons OCTAVE [DOWN] et [UP]

simultanément. PATCH **REV CHO** MIC REV

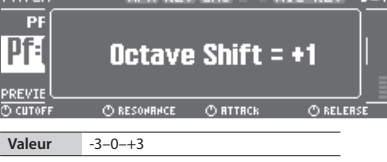

Ce qui est affecté par le réglage Octave Shift dépend du mode actuel.

## **Mode Patch**

L'octave du Patch sélectionné change. Le réglage ne peut pas être enregistré.

## **Mode Performance**

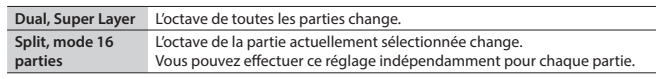

Vous pouvez enregistrer le réglage Octave pour chaque partie en enregistrant la performance.

## <span id="page-6-1"></span>**Utilisation des commandes de contrôle pour faire varier le son**

Vous pouvez utiliser les commandes de contrôle pour contrôler le son en temps réel. Vous pouvez contrôler un total de 12 paramètres, organisés en trois groupes contenant chacun quatre paramètres.

Si vous sélectionnez les paramètres à régler pour chaque partie, la cible affectée par ces modifications dépendront des réglages actuels.

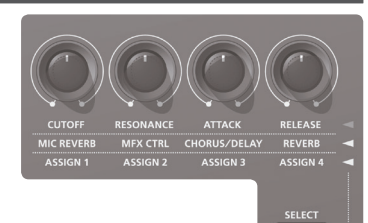

**Mode Patch**

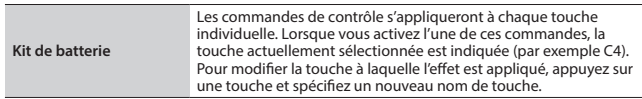

## **Mode Performance**

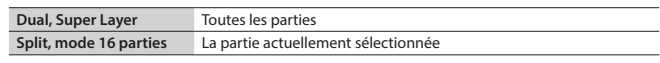

\* Pour certains sons, les commandes peuvent ne pas avoir d'effet.

### **1. Appuyez sur le bouton [SELECT] pour sélectionner le groupe de paramètres.**

## **2. Utilisez les commandes de contrôle pour piloter les paramètres.**

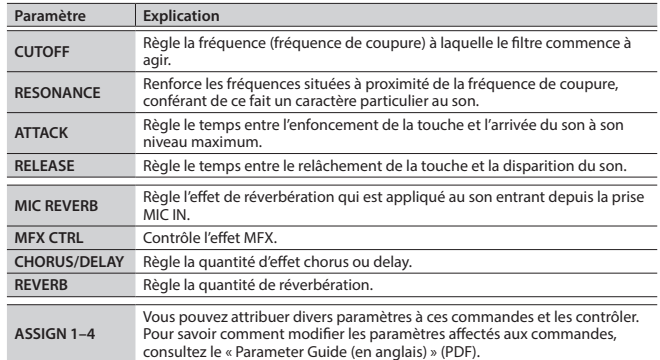

## <span id="page-6-5"></span>**Enregistrement de sons favoris sur un bouton (FAVORITE)**

Le bouton « Favorites » permet de stocker les réglages pour les Patchs et les performances les plus couramment utilisés, ce qui vous permet de les rappeler par simple pression sur un bouton.

Il stocke le numéro du Patch ou de la performance.

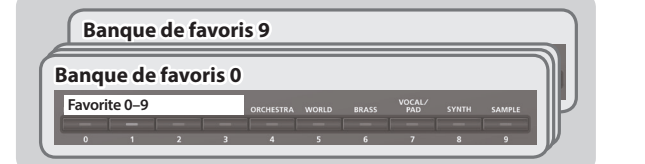

- 5 Vous pouvez enregistrer les Favorites 0–9 en tant que « ensemble favori » et enregistrer un total de dix ensembles.
- Utilisez les boutons [0] à [9] pour enregistrer les sons ou de changer de sons.

## **REMARQUE**

Si vous avez modifié les réglages de son ou de clavier (split, dual, super layer), vous devez d'abord enregistrer les réglages favoris avant de pouvoir les enregistrer comme favoris.

### **Enregistrement d'un favori**

- **1. Sélectionnez un Patch ou une performance à enregistrer.**
- **2. Appuyez sur le bouton [BANK] pour l'allumer.**
- **3. Appuyez sur un bouton [0]–[9] pour sélectionner la banque sur laquelle vous souhaitez enregistrer le son favori.**
- **4. Maintenez enfoncé le bouton [FAVORITE] et appuyez sur l'un des boutons [0]–[9] pour sélectionner le numéro dans lequel votre son favori sera mémorisé.**

English

Ш 不調

Deutsch

Español

Nederlands

### <span id="page-7-0"></span>**Rappel d'un son favori**

- **1. Appuyez sur le bouton [FAVORITE] pour l'allumer.**
- **2. Utilisez les boutons [0]–[9] pour sélectionner un son favori.**

## **Changer de banques de favoris**

- **1. Appuyez sur le bouton [BANK] pour l'allumer.** Le bouton entre [0] et [9] correspondant à la banque actuellement sélectionnée clignote.
- **2. Utilisez les boutons [0]–[9] pour sélectionner une banque.**

## **Affichage ou suppression d'un son favori**

**1. Maintenez enfoncé le bouton [SHIFT] et appuyez sur le bouton [FAVORITE].** L'écran FAVORITE UTILITY apparaît.

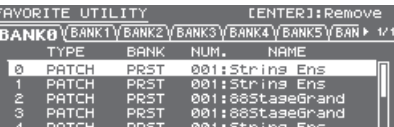

Le son favori actuellement sélectionné est indiqué par un symbole «  $\checkmark$  ».

## Vous pouvez effectuer les opérations suivantes dans l'écran FAVORITE UTILITY.

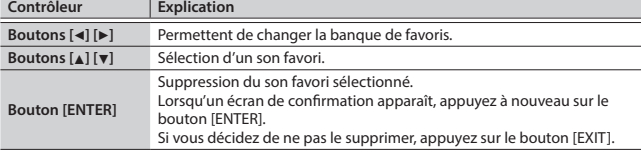

**2. Appuyez sur le bouton [EXIT] pour quitter l'écran FAVORITE UTILITY.**

## <span id="page-7-3"></span>**Jouer des arpèges (ARPEGGIO)**

L'arpégiateur est une fonction qui produit automatiquement un arpège en fonction des touches sur lesquelles vous appuyez.

Il n'est pas possible d'enregistrer les réglages d'arpège.

## **1. Appuyez sur le bouton [ARPEGGIO] pour l'allumer.** L'écran ARPEGGIO apparaît.

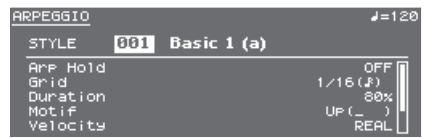

#### **2.Jouez un accord sur le clavier.**

Vous pouvez alors entendre un arpège comprenant les notes que vous maintenez enfoncées.

## **MÉMO**

- Si « Arp Hold » est réglé sur « ON », l'arpège continue d'être joué même après que vous avez relâché le clavier.
- 5 Si vous maintenez enfoncé le bouton [SHIFT] et que vous appuyez sur le bouton [ARPEGGIO], l'écran ARPEGGIO apparaît avec Arp Hold activé.
- **3. Pour désactiver cette fonction, appuyez à nouveau sur le bouton [ARPEGGIO] pour l'éteindre.**

#### **Sélection d'un style d'arpège**

- **1. Appuyez sur le bouton [ARPEGGIO] pour l'allumer.** L'écran ARPEGGIO apparaît.
- **2. Déplacez le curseur sur « STYLE » et utilisez la molette de valeur pour sélectionner un style.**

**Valeur** 001–128

#### **Modification d'arpèges**

- **1. Appuyez sur le bouton [ARPEGGIO] pour l'allumer.** L'écran ARPEGGIO apparaît.
- **2. Déplacez le curseur sur l'élément que vous souhaitez modifier, et utilisez la molette de valeur pour modifier le réglage.**
- **3. Appuyez sur le bouton [EXIT] pour quitter l'écran de sélection ARPEGGIO.**

## **MÉMO**

Pour des détails sur les paramètres que vous pouvez modifier dans l'écran ARPEGGIO, reportez-vous au « Parameter Guide (en anglais) » (PDF).

## <span id="page-7-1"></span>**Utiliser la voix avec un microphone**

Vous pouvez entrer une voix depuis un microphone connecté à la prise MIC IN du panneau arrière et utiliser la voix.

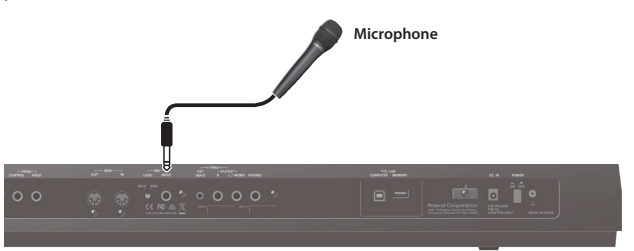

- Pour régler le volume d'entrée du microphone, utilisez le bouton MIC [LEVEL] du panneau arrière. Réglez la commande de manière à ce que le son sortant du microphone ne soit pas déformé.
- Pour ajuster la balance de volume entre le son du microphone et votre performance, utilisez le curseur de niveau [MIC IN] du panneau supérieur.

## <span id="page-7-2"></span>**Utilisateur du vocoder/Auto Pitch**

Un « vocoder » est un effet qui est généralement appliqué à une voix humaine. En envoyant une voix humaine à travers un vocoder, vous pouvez lui conférer un caractère inexpressif de style robotique. Vous contrôlez la note en jouant au clavier. Les sons « Auto Pitch » suppriment les irrégularités de note, produisant un son dont la note est corrigée. Vous pouvez obtenir un effet mécanique si vous appliquez une contrainte en escalier au changement de note.

- 5 La banque préréglée (PRST) contient 10 réglages de vocoder et 10 réglages d'auto-pitch.
- **1. Appuyez sur le bouton [VOCODER/AUTO PITCH] pour l'allumer.**

L'écran VOCODER/AUTO-PITCH apparaît.

![](_page_7_Picture_434.jpeg)

- **2. Déplacez le curseur sur la banque et utilisez la molette de valeur pour sélectionner « PRST » ou « USER ».**
- **3. Déplacez le curseur sur le numéro et utilisez la molette de valeur pour sélectionner un réglage de vocoder ou d'auto-pitch.**

![](_page_7_Picture_435.jpeg)

**4. Tout en jouant au clavier, chantez dans le microphone.**

Si vous avez sélectionné un son Auto Pitch, vous n'avez pas besoin de jouer au clavier.

**5. Pour désactiver cette fonction, appuyez à nouveau sur le bouton [VOCODER/AUTO PITCH] pour l'éteindre.**

## **MÉMO**

Vous pouvez ajuster les réglages du vocoder ou d'auto-pitch de manière détaillée. Pour plus d'informations, reportez-vous au « Parameter Guide (en anglais) » (PDF).

<span id="page-8-1"></span><span id="page-8-0"></span>Les fichiers audio que vous avez importés depuis une clé USB sur le JUNO-DS (appelés « échantillons ») peuvent être affectés au clavier et jouer. En mode Performance, vous pouvez affecter jusqu'à 16 fichiers audio (16 parties).

## **REMARQUE**

Pour pouvoir être importé, un fichier audio doit être un fichier 44,1 kHz, 16 bits au format WAV. Si un autre fichier est sélectionné, l'écran indique « Incorrect File! » et le fichier ne peut pas être importé.

![](_page_8_Figure_4.jpeg)

## **Importation de fichiers audio (Sample)**

- **1. Utilisez le JUNO-DS pour formater la clé USB [\(p. 17\)](#page-16-1).**
- **2. Mettez le JUNO-DS hors tension puis retirez la clé USB.**
- **3. À l'aide de votre ordinateur, copiez les fichiers audio souhaités sur le dossier « IMPORT ».**
	- Utilisez uniquement des caractères alphanumériques à octet unique dans les noms de dossiers et de fichiers.

![](_page_8_Picture_478.jpeg)

- **4. Insérez la clé USB dans le JUNO-DS, et mettez-le sous tension.**
- **5. Appuyez sur le bouton [SAMPLE IMPORT].** L'écran SAMPLE MENU apparaît.
- **6. Déplacez le curseur sur « SAMPLE IMPORT » puis appuyez sur le bouton [ENTER].**

## L'écran SAMPLE IMPORT apparaît.

![](_page_8_Figure_15.jpeg)

## **7. Effectuez les réglages d'importation du fichier.**

![](_page_8_Picture_479.jpeg)

## **MÉMO**

- 5 Le son est automatiquement affecté au clavier avec les notes appropriées, en commençant par les deux octaves au-dessus de Original Key et descendant jusqu'à la note la plus grave du clavier.
- 5 Vous pouvez modifier ultérieurement le point de boucle et le réglage Original Key de l'échantillon. Pour plus d'informations, reportez-vous au « Parameter Guide (en anglais) » (PDF).

#### **8. Déplacez le curseur sur « IMPORT » puis appuyez sur le bouton [ENTER].** Le fichier audio est importé.

Si la mémoire utilisateur est pleine, l'écran indique « Memory Full! » et vous ne pouvez pas importer le fichier audio. Dans ce cas, vous devez supprimer les échantillons dont vous n'avez pas besoin.

## **9. Répétez les étapes 7–8 pour importer les fichiers souhaités sur le JUNO-DS.**

## **MÉMO**

- 5 Vous pouvez utiliser un fichier audio importé comme Patch isolé en appuyant sur le bouton [SAMPLE].
- Si le fichier est de grande taille, l'importation peut demander quelques minutes.

## **REMARQUE**

Ne mettez jamais l'appareil hors tension pendant que l'écran indique « Processing... ».

## **Rappel d'un échantillon**

## **1. Appuyez sur le bouton [SAMPLE].**

**2. Utilisez la molette de valeur pour sélectionner un Patch.** La note ne peut pas être modifiée si elle est plus de deux octaves au-dessus du réglage Original Key spécifié.

## <span id="page-8-3"></span>**Suppression d'échantillons importés**

- **1. Appuyez sur le bouton [SAMPLE IMPORT].** L'écran SAMPLE MENU apparaît.
- **2. Déplacez le curseur sur « SAMPLE DELETE » puis appuyez sur le bouton [ENTER].**

L'écran SAMPLE DELETE apparaît.

- **3. Sélectionnez l'échantillon (Patch) que vous souhaitez supprimer.**
- **4. Déplacez le curseur sur « DELETE » puis appuyez sur le bouton [ENTER].** Un message de confirmation apparaît. Si vous décidez d'annuler, appuyez sur le bouton [EXIT].
- **5. Appuyez sur le bouton [ENTER] pour supprimer un échantillon.**

## **MÉMO**

- 5 Une partie des notes ou toutes les notes des performance utilisant l'échantillon supprimé cessent d'être jouées.
- 5 Il est recommandé d'enregistrer les données importantes sur une clé USB ou sur votre ordinateur ([p. 18\)](#page-17-1).

## <span id="page-8-2"></span>**Modification d'échantillons**

- **1. Appuyez sur le bouton [SAMPLE IMPORT].** L'écran SAMPLE MENU apparaît.
- **2. Déplacez le curseur sur « SAMPLE EDIT » puis appuyez sur le bouton [ENTER].** L'écran SAMPLE EDIT apparaît.
- **3. Déplacez le curseur sur l'onglet, et utilisez les boutons [**K**] [**J**] pour changer les pages.**
- **4. Déplacez le curseur sur le paramètre que vous souhaitez modifier, et utilisez la molette de valeur pour modifier la valeur.**

## **MÉMO**

Vous pouvez effectuer des réglages détaillés pour l'échantillon, par exemple le point de boucle de l'échantillon et le réglage Original Key. Pour plus d'informations, reportez-vous au « Parameter Guide (en anglais) » (PDF).

**5. Pour enregistrer les réglages modifiés, effectuez l'opération [« Enregistrement de vos réglages \(Write\) » \(p. 10\)](#page-9-1).**

Español

日本語

Deutsch

Français

Italiano

## <span id="page-9-0"></span>**MÉMO**

Pour des détails sur les paramètres que vous pouvez modifier, reportez-vous au « Parameter Guide (en anglais) » (PDF).

## <span id="page-9-4"></span>**Modification d'un Patch/kit de batterie**

- **1. Sélectionnez un Patch ou un kit de batterie à modifier.**
- **2. Appuyez sur le bouton [SAMPLE IMPORT] et le bouton [DAW CONTROL] simultanément.**

![](_page_9_Picture_495.jpeg)

**3. Déplacez le curseur sur « PATCH EDIT » ou « DRUM KIT EDIT » puis appuyez sur le bouton [ENTER].**

L'écran PATCH EDIT ou DRUM KIT EDIT apparaît.

- **4. Déplacez le curseur sur l'onglet, et utilisez les boutons [**K**] [**J**] pour changer les pages.**
- **5. Déplacez le curseur sur le paramètre que vous souhaitez modifier, et utilisez la molette de valeur pour modifier la valeur.**
- **6. Pour enregistrer les réglages modifiés, effectuez l'opération « Enregistrement de vos réglages (Write) ».**

## <span id="page-9-2"></span>**Modification d'une performance**

- **1. Appuyez sur le bouton [PATCH/PERFORM] pour l'allumer.**
- **2. Sélectionnez une performance à modifier.**
- **3. Appuyez sur le bouton [SAMPLE IMPORT] et le bouton [DAW CONTROL] simultanément.** L'écran EDIT MENU apparaît.
- **4. Déplacez le curseur sur « PERFORMANCE EDIT » ou « PART EDIT » puis appuyez sur le bouton [ENTER].** L'écran PERFORM EDIT ou PART EDIT apparaît.

## **MÉMO**

« PERFORMANCE EDIT » vous permet d'apporter des modifications pendant que vous affichez une liste des réglages de toutes les parties, et « PART EDIT » vous permet de modifier chaque partie de la performance individuellement.

PERFORMANCE EDIT et PART EDIT ont en commun les mêmes paramètres.

- **5. Déplacez le curseur sur l'onglet, et utilisez les boutons [**K**] [**J**] pour changer les pages.**
- **6. Déplacez le curseur sur le paramètre que vous souhaitez modifier, et utilisez la molette de valeur pour modifier la valeur.**
- **7. Pour enregistrer les réglages modifiés, effectuez l'opération « Enregistrement de vos réglages (Write) ».**

## <span id="page-9-3"></span>**Édition des effets**

Vous pouvez effectuer différents réglages d'effets indépendamment pour le mode Patch ou le mode Performance.

#### **Mode Patch**

Vous pouvez utiliser le multi-effets (MFX), le chorus et la réverbération pour chaque Patch.

#### **Mode Performance**

Pour chaque réglage, vous pouvez utiliser un maximum de trois multi-effets (MFX1, MFX2, MFX3), un effet chorus et un effet réverbération. Pour chacun des trois MFX, le chorus et la réverbération, vous pouvez spécifier

si l'effet fonctionnera conformément aux réglages d'effet de la performance, ou selon les réglages d'effet du patch ou du kit de batterie affecté à la partie que vous spécifiez.

- **1. Appuyez sur le bouton [SAMPLE IMPORT] et le bouton [DAW CONTROL] simultanément.** L'écran EDIT MENU apparaît.
- **2. Déplacez le curseur sur « EFFECTS EDIT » puis appuyez sur le bouton [ENTER].** L'écran EFFECTS EDIT apparaît.
- **3. Déplacez le curseur sur le paramètre que vous souhaitez modifier, et utilisez la molette de valeur pour modifier la valeur.**
- **4. Pour enregistrer les réglages modifiés, effectuez l'opération « Enregistrement de vos réglages (Write) ».**

### **MÉMO**

Lorsque vous modifiez les réglages d'effets, un symbole « \* » s'affiche près du nom du Patch/de la Performance. Lorsque vous enregistrez le Patch ou la performance, le symbole « \* » disparaît.

## <span id="page-9-1"></span>**Enregistrement de vos réglages (Write)**

Si vous mettez l'appareil hors tension ou que vous sélectionnez un autre son, les réglages modifiés sont perdus. Pour conserver les modifications apportées, exécutez l'opération d'écriture (Write).

## **REMARQUE**

Lors de l'enregistrement, les données qui se trouvaient précédemment dans la destination d'enregistrement sont écrasées.

## **1. Appuyez sur le bouton [WRITE] pour l'allumer.**

L'écran WRITE MENU apparaît. WRITE

![](_page_9_Picture_496.jpeg)

- 5 En mode Patch, vous pouvez exercer une pression prolongée sur le bouton [WRITE] pour accéder à l'écran de saisie du nom.
- 5 Selon l'état avant pression sur le bouton, soit PATCH WRITE soit PERFORMANCE WRITE est automatiquement sélectionné.

#### **REMARQUE**

En mode Performance, si un symbole « \* » s'affiche à la fois pour Patch et Performance, commencez par enregistrer le Patch puis enregistrez la performance. Gardez à l'esprit que si vous enregistrez d'abord la performance, les données de Patch modifiées seront perdues.

## **2. Appuyez sur le bouton [ENTER].**

![](_page_9_Picture_48.jpeg)

**3. Affectez un nom aux données que vous enregistrez.**

![](_page_9_Picture_497.jpeg)

**Insertion/suppression de caractères**

**1. Tout en saisissant un nom, appuyez sur le bouton [MENU].**

La fenêtre NAME MENU apparaît. La fenêtre se ferme si vous appuyez à nouveau une fois sur le bouton.

**2. Déplacez le curseur sur « INSERT » ou « DELETE » puis appuyez sur le bouton [ENTER].**

![](_page_9_Picture_498.jpeg)

**4. Une fois que vous avez spécifié le nom, appuyez sur le bouton [ENTER].**

#### **5. Utilisez la molette de valeur pour spécifier la destination d'enregistrement.**

#### **6. Appuyez sur le bouton [ENTER].**

Un message de confirmation apparaît. Si vous décidez d'annuler, appuyez sur le bouton [EXIT].

## **7. Appuyez sur le bouton [ENTER] pour enregistrer les réglages.**

## **REMARQUE**

Ne mettez jamais l'appareil hors tension pendant que l'écran indique « Writing... ».

<span id="page-10-1"></span><span id="page-10-0"></span>Un motif de rythme est une phrase fixe jouée par des instruments rythmiques tels qu'une batterie ou des percussions. Le JUNO-DS peut lire des motifs de rythme affectés aux pads [1]–[8] pendant que vous utilisez le clavier pour jouer en même temps que les motifs de rythme. Un motif de rythme comporte huit « variations » et les huit variations sont collectivement appelées « groupe de motifs de rythme ». Lorsque vous modifiez un motif de rythme, les variations sont automatiquement affectées aux pads [1]–[8].

![](_page_10_Figure_2.jpeg)

## **Sélection et lecture d'un motif de rythme**

- **1. Appuyez sur le bouton [RHYTHM PATTERN] pour l'allumer.**
- L'écran RHYTHM PATTERN apparaît. RHYTHM PATTERN  $J = 120$

![](_page_10_Picture_302.jpeg)

 $\frac{1-127}{ }$ 

![](_page_10_Picture_303.jpeg)

![](_page_10_Picture_304.jpeg)

#### **REMARQUE**

Il n'est pas possible d'enregistrer les réglages d'un motif de rythme.

## **3. Utilisez les boutons de pad [1]–[8] pour lire les motifs de rythme.**

Le motif affecté au bouton sur lequel vous avez appuyé est lu et le pad clignote. Appuyez à nouveau une fois sur le pad pour arrêter la lecture (le pad est allumé).

## **Autres opérations**

![](_page_10_Picture_305.jpeg)

## <span id="page-10-2"></span>**Modification du tempo**

- **1. Appuyez sur le bouton [TEMPO]**
	- L'écran TEMPO apparaît.

![](_page_10_Picture_20.jpeg)

- **2. Utilisez la molette de valeur pour régler le tempo.**
- **3. Appuyez sur le bouton [EXIT] pour revenir à l'écran précédent.**

## **MÉMO**

- L'écran TEMPO vous permet également de modifier les paramètres suivants.
- 5 Activation/désactivation du métronome ([p. 17\)](#page-16-2)
- 5 Activation/désactivation du verrouillage du tempo [\(p. 17](#page-16-3))

日本語

Nederlands

**Dossier SONG LIST**

**01.wav 02.wav 03.wav 04.wav 05.wav**

**06.wav 07.wav 08.wav**

**001.mp3 002.mp3 003.mp3 004.aif 005.aif**

**SONG2**

**SONG1**

<span id="page-11-1"></span><span id="page-11-0"></span>Les fichiers audio enregistrés sur une clé USB peuvent être affectés à des pads [1]–[8] et lus.

## **Fichiers audio pouvant être lus**

![](_page_11_Picture_559.jpeg)

## **REMARQUE**

- 5 Il n'est pas possible de lire simultanément deux fichiers audio ou plus.
- 5 Il n'est pas possible de modifier le tempo d'un fichier audio.

## **Affectation de fichiers audio à des pads et lecture de fichiers audio**

## **MÉMO**

Si le répertoire racine de la clé USB contient des fichiers audio lorsque vous mettez l'appareil sous tension, ces fichiers sont automatiquement affectés aux pads.

- **1. Formatez votre clé USB sur le JUNO-DS [\(p. 17\)](#page-16-1).**
- **2. Mettez le JUNO-DS hors tension puis déconnectez la clé USB.**
- **3. À l'aide de votre ordinateur, créez un dossier à l'intérieur du dossier « SONG LIST ».**
	- Utilisez uniquement des caractères alphanumériques à octet unique dans les noms de dossiers.
- **4. Copiez les fichiers audio souhaités dans le dossier que vous avez créé.**
- **5. Connectez la clé USB au JUNO-DS, et mettez-le sous tension.**
- **6. Appuyez sur le bouton [AUDIO].**

![](_page_11_Picture_560.jpeg)

## **7. Effectuez les réglages du lecteur audio.**

![](_page_11_Picture_561.jpeg)

## **REMARQUE**

Il n'est pas possible d'effectuer des réglages de boucle pour un fichier MP3. Si vous souhaitez effectuer des réglages de boucle, utilisez votre ordinateur pour convertir le fichier en un fichier WAV ou AIFF avant de l'importer.

## **8. Appuyez sur le bouton [ENTER].**

Les fichiers audio qui se trouvent dans le dossier sélectionné sont automatiquement affectés aux pads dans l'ordre décroissant. Par exemple, si vous choisissez le dossier SONG1, les fichiers sont affectés comme montré sur l'illustration.

## **MÉMO**

Les fichiers qui se trouvent dans le dossier s'affichent dans l'ordre alphanumérique, et les huit premiers fichiers sont affectés.

![](_page_11_Picture_26.jpeg)

## **9. Appuyez sur l'un des pads [1]–[8].**

Les pads sur lesquels vous avez appuyé clignotent, et le fichier audio sélectionné est lu.

Appuyez à nouveau une fois sur le pad pour arrêter la lecture (le pad est allumé).

## **Opérations du lecteur audio**

![](_page_11_Picture_562.jpeg)

**\*1 :** Les réglages de boucle pour chaque fichier audio sont automatiquement enregistrés dans le dossier SONG LIST. Si vous déplacez un fichier audio vers un dossier différent, les réglages de boucle seront préservés dans le cas où vous déplacez également le fichier de réglages (.bin).

<span id="page-12-1"></span><span id="page-12-0"></span>Le séquenceur de motifs est une fonction qui vous permet d'enregistrer votre jeu au clavier et les mouvements des commandes, et de les lire à plusieurs reprises. Les données enregistrées sont appelées « motifs », et vous pouvez enregistrer et sauvegarder des motifs sur huit mesures au maximum.

- 5 Un motif se compose des pistes 1–8, et l'enregistrement a lieu sur la piste sélectionnée.
- 5 Les motifs sont organisés en 32 motifs préréglés (PRST) et 128 motifs utilisateur (USER), et sont enregistrés dans une « banque de motifs » (pattern bank).

![](_page_12_Figure_4.jpeg)

## **Lecture de motifs**

## **Lecture du motif actuellement sélectionné**

**1. Lorsque le bouton [PATTERN SEQUENCER] est allumé, appuyez sur le bouton [**s**].** Appuyez à nouveau sur le bouton pour l'arrêter.

**Sélection et lecture d'un motif**

**1. Appuyez sur le bouton [PATTERN SEQUENCER] pour l'allumer.** L'écran PATTERN SEQUENCER apparaît.

![](_page_12_Picture_10.jpeg)

**2. Déplacez le curseur sur la banque de motifs et utilisez la molette de valeur pour sélectionner « PRST » ou « USER ».**

**3. Déplacez le curseur sur le numéro de motif et utilisez la molette de valeur pour sélectionner le motif que vous souhaitez jouer.**

## **MÉMO**

Vous pouvez déplacer le curseur sur le numéro de motif, appuyer sur le bouton [ENTER] et sélectionner un motif dans l'écran PATTERN LIST qui s'affiche.

**4.** Appuyez sur le bouton [▶/■] pour jouer le motif. Appuyez à nouveau sur le bouton pour l'arrêter.

## **Couper le son d'une piste spécifique (Track Mute)**

- Utilisez cette fonction pour couper le son de pistes spécifiques lorsqu'un motif est en cours de lecture.
- **1. Appuyez sur le bouton [MUTE] pour l'allumer.**

Les pads sont maintenant en mode de réglage Mute.

**2. Appuyez sur les pads [1]–[8] pour sélectionner la ou les pistes dont vous souhaitez couper le son.** Vous pouvez appuyer sur plusieurs pads.

Le pad sur lequel vous appuyez clignote et le son de sa piste est coupé. Pour annuler la coupure du son, appuyez sur le pad qui clignote.

## **3. Appuyez sur le bouton [MUTE] pour l'éteindre.**

Le mode de réglage MUTE du pad est annulé. La coupure du son de la piste est maintenu même après que vous avez annulé le réglage MUTE du pad.

## **Opérations de base du séquenceur de motifs**

Les opérations du séquenceur de motifs sont valides uniquement lorsque le bouton [PATTERN SEQUENCER] est allumé.

![](_page_12_Picture_672.jpeg)

## **Enregistrement de motifs**

**1. Appuyez sur le bouton [PATTERN SEQUENCER] pour l'allumer.** L'écran PATTERN SEQUENCER apparaît.

![](_page_12_Picture_673.jpeg)

**2. Sélectionnez le motif à enregistrer.**

## **Nouvel enregistrement**

Si vous souhaitez effectuer un nouvel enregistrement mais continuer à utiliser les réglages son actuellement sélectionnés pour chaque piste, utilisez la fonction PATTERN ERASE ([p. 14\)](#page-13-0) pour effacer le contenu du motif avant de continuer. Si vous souhaitez initialiser les réglages son ainsi que le contenu enregistré, initialisez le motif ([p. 15\)](#page-14-1).

## **3. Appuyez sur le bouton [**t**].**

Le bouton [ $\bullet$ ] clignote et JUNO-DS est en mode prêt pour l'enregistrement. **4. Effectuez les réglages pour le motif à enregistrer.**

![](_page_12_Picture_674.jpeg)

日本語

Deutsch

Français

Nederlands

![](_page_13_Picture_529.jpeg)

#### **5. Effectuez divers réglages comme nécessaire.**

## **Modifier le nombre de mesures dans le motif**

Voir [« Spécification du nombre de mesures dans le motif \(PATTERN LENGTH\) » \(p. 14\).](#page-13-0)

## **Enregistrement d'un motif de rythme**

Si R. Ptn 1st Loop Rec est réglé sur ON, la lecture du motif de rythme est enregistrée sur le premier cycle après le démarrage de l'enregistrement.

**1. Appuyez sur le bouton [RHYTHM PATTERN].** L'écran RHYTHM PATTERN apparaît.

- **2. Sélectionnez un groupe de motifs de rythme et un kit de batterie.**
- **3. Utilisez les pads [1]–[8] pour spécifier le motif de rythme.**
	- Lorsque vous appuyez sur un pad, le motif de rythme est lu.
- **4. Appuyez sur le bouton [EXIT] pour quitter l'écran RHYTHM PATTERN.**

## **Modification du tempo d'enregistrement**

## **1. Appuyez sur le bouton [TEMPO].**

- L'écran TEMPO apparaît.
- **2. Utilisez la molette de valeur pour spécifier le tempo avec lequel vous vous sentez à l'aise pour l'enregistrement.**

## **3. Appuyez sur le bouton [EXIT] pour quitter l'écran de sélection TEMPO.**

Les données de modification de tempo ne sont pas enregistrées.

#### **MÉMO**

Vous pouvez définir le tempo en appuyant à plusieurs reprises sur le bouton [TAP] selon l'intervalle souhaité.

## **Pour activer le métronome**

## **1. Appuyez sur le bouton [TEMPO].**

- L'écran TEMPO apparaît.
- **2. Déplacez le curseur sur « Metronome » et utilisez la molette de valeur pour régler sur « ON ».**
- **3. Utilisez la molette de valeur pour spécifier le tempo avec lequel vous vous sentez à l'aise pour l'enregistrement.**
- **4. Appuyez sur le bouton [EXIT] pour quitter l'écran de sélection TEMPO.**

## **MÉMO**

Vous pouvez permettre/désactiver le métronome ne maintenant enfoncé le bouton [SHIFT] et en appuyant sur le bouton [TEMPO].

## **6. Utilisez les pads [1]–[8] pour spécifier la piste d'enregistrement.**

Le pad sélectionné est allumé.

![](_page_13_Picture_530.jpeg)

## **Pour modifier le son de la piste d'enregistrement**

**1. Déplacez le curseur sur le numéro de catégorie.** L'écran PATCH LIST apparaît.

**2. Utilisez la molette de valeur pour sélectionner un Patch.** Vous pouvez également utiliser les boutons de catégorie ([DRUMS/ PERCUSSION]–[SAMPLE]) pour effectuer une sélection.

## **7. Appuyez sur le bouton [**s**] pour démarrer l'enregistrement.**

## **8.Jouez au clavier.**

Les mouvements des commandes et de pitch bend/modulation sont également enregistrés.

## **MÉMO**

5 Vous pouvez désactiver la fonction LOOP REC en maintenant le bouton [SHIFT] enfoncé et en appuyant sur le bouton [LOOP].

![](_page_13_Picture_531.jpeg)

![](_page_13_Picture_532.jpeg)

- Si le bouton [LOOP] est activé et que R. Ptn 1st Loop Rec est réglé sur ON, le motif de rythme est également enregistré pour le premier cycle uniquement. Pour le second cycle et les cycles suivants, le motif de rythme s'arrête, et la piste 8 sur laquelle le motif de rythme était enregistré est lue.
- 5 L'enregistrement s'ajoute aux données précédemment enregistrées, et superpose les nouvelles données. Su vous souhaitez réenregistrer, effacez les données et enregistrez à nouveau.

#### **9. Appuyez sur le bouton [**t**].**

Vous revenez à la lecture de motifs. Si vous appuyez à nouveau sur le bouton [•], vous revenez au mode d'enregistrement.

## **10.** Appuyez sur le bouton [▶/■] pour arrêter le motif.

Le motif s'arrête quel que soit l'état de l'enregistrement/de la lecture.

## <span id="page-13-1"></span>**Suppression d'une partie des données de piste pendant l'enregistrement/la lecture**

**1. Pendant l'enregistrement ou la lecture, appuyez sur le bouton [ERASE].** Tant que vous continuez à maintenir le bouton enfoncé, les données de performance de la piste sélectionnée sont effacées du motif.

## **Suppression d'une partie des données de piste pendant l'enregistrement/la lecture (PATTERN ERASE)**

- **1. Maintenez enfoncé le bouton [SHIFT] et appuyez sur le bouton [ERASE].** L'écran PATTERN ERASE apparaît.
- **2. Sélectionnez la piste que vous souhaitez effacer, puis appuyez sur le bouton [ENTER].**

![](_page_13_Picture_533.jpeg)

<span id="page-13-0"></span>**Spécification du nombre de mesures dans le motif (PATTERN LENGTH)** 

## **1. Appuyez sur le bouton [PATTERN LENGTH].**

## L'écran PATTERN LENGTH apparaît.

**2. Sélectionnez le nombre de mesures puis appuyez sur le bouton [ENTER].**

**En cas d'augmentation du nombre de mesures**

![](_page_13_Picture_534.jpeg)

![](_page_13_Picture_535.jpeg)

#### **En cas de diminution du nombre de mesures**

Les données enregistrées sont inchangées. Seul le nombre de mesures lues est modifié.

## <span id="page-14-0"></span>**Enregistrement d'un motif**

Un motif que vous créez sera perdu si vous sélectionnez un motif différent ou si vous mettez le JUNO-DS hors tension. Lorsque vous avez créé un motif qui vous plaît, il est conseillé de l'enregistrer.

## **1. Pendant que l'écran PATTERN SEQUENCER est affiché, appuyez sur le bouton [WRITE].**

![](_page_14_Picture_5.jpeg)

## **2. Entrez le nom du motif.**

## **MÉMO**

Pour plus d'informations sur la saisie d'un nom, voir [« Enregistrement de vos](#page-9-1)  [réglages \(Write\) » \(p. 10\).](#page-9-1)

**3. Une fois que vous avez spécifié le nom du motif, appuyez sur le bouton [ENTER].** L'écran PATTERN WRITE apparaît.

## **4. Utilisez la molette de valeur pour sélectionner la destination d'enregistrement.**

## **REMARQUE**

Si vous enregistrez sur un numéro qui contient déjà des données, le motif est écrasé et les données précédentes sont effacées.

## **5. Appuyez sur le bouton [ENTER].**

Un message de confirmation apparaît. Si vous décidez d'annuler, appuyez sur le bouton [EXIT].

**6. Appuyez sur le bouton [ENTER] pour enregistrer le motif.** L'enregistrement est terminé lorsque l'écran indique « Completed! ».

## **REMARQUE**

Ne mettez jamais l'appareil hors tension pendant que l'écran indique « Writing... ».

## <span id="page-14-2"></span>**Pattern Utility**

- **1. Pendant que l'écran PATTERN SEQUENCER est affiché, appuyez sur le bouton [MENU].** L'écran MENU apparaît.
- **2. Déplacez le curseur sur « PATTERN UTILITY » puis appuyez sur le bouton [ENTER].**

L'écran PATTERN UTILITY apparaît.

## **MÉMO**

Pendant que l'écran PATTERN SEQUENCER s'affiche, vous pouvez maintenir le bouton [SHIFT] enfoncé et appuyer sur le bouton [PATTERN SEQUENCER] pour accéder à l'écran PATTERN UTILITY.

## **3. Déplacez le curseur jusqu'à la fonction à exécuter, puis appuyez sur le bouton [ENTER].**

## **Copie d'un motif (PATTERN COPY)**

Cette section décrit comme vous pouvez copier depuis un motif différent sur la piste spécifiée du motif actuellement sélectionné.

## **1. Dans l'écran PATTERN UTILITY, sélectionnez « PATTERN COPY » et appuyez sur le bouton [ENTER].**

L'écran PATTERN COPY apparaît.

## **2. Réglez les paramètres.**

![](_page_14_Picture_507.jpeg)

## **3. Appuyez sur le bouton [ENTER].**

Si vous décidez d'annuler, appuyez sur le bouton [EXIT].

## <span id="page-14-1"></span>**Initialisation d'un motif (PATTERN INIT)**

**1. Dans l'écran PATTERN UTILITY, sélectionnez « PATTERN INIT » et appuyez sur le bouton [ENTER].** Un message de confirmation apparaît.

Si vous décidez d'annuler, appuyez sur le bouton [EXIT].

## **2. Appuyez sur le bouton [ENTER] pour initialiser le motif.**

## **Importation de données de motif depuis SMF (SMF IMPORT)**

Importe le fichier SMF spécifié dans la zone temporaire.

- Les données de sélection de banque et de changement de programme ne sont pas importées.
- 5 Lors de l'importation, l'état actuel de la zone temporaire est ignoré.
- 5 Le fichier SMF que vous souhaitez importer doit être enregistré dans le dossier IMPORT de la clé USB.

## **Données SMF pouvant être importées :**

- 5 seuls les fichiers SMF format 0 sont pris en charge.
- 5 Seules les pistes (parties) utilisées par le JUNO-DS sont importées.
- 5 Il est possible d'importer les huit premières mesures de données SMF. Les données suivantes ne sont pas importées.
- **1. Dans l'écran PATTERN UTILITY, sélectionnez « SMF IMPORT » et appuyez sur le bouton [ENTER].**

L'écran SMF IMPORT apparaît.

**2. Sélectionnez le fichier SMF à importer.**

#### **MÉMO** Dans l'écran SMF IMPORT, vous pouvez appuyer sur le bouton [ $\blacktriangleright$ / $\blacksquare$ ] pour écouter le fichier SMF sélectionné.

## **3. Appuyez sur le bouton [ENTER].**

Un message de confirmation apparaît. Si vous décidez d'annuler, appuyez sur le bouton [EXIT].

**4. Appuyez sur le bouton [ENTER] pour importer le fichier SMF.**

## **Exportation d'un motif vers SMF (SMF EXPORT)**

Un motif qui se trouve dans la zone temporaire peut recevoir un nom et être exporté en tant que données SMF.

- Il n'est pas possible d'exporter des motifs préréglés.
- 5 Le fichier SMF exporté est enregistré dans le dossier « EXPORT » de la clé USB.
- **1. Dans l'écran PATTERN UTILITY, sélectionnez « SMF EXPORT » et appuyez sur le bouton [ENTER].** L'écran SMF EXPORT apparaît.

## **2. Entrez un nom de fichier.**

- **3. Appuyez sur le bouton [ENTER].** Un message de confirmation apparaît. Si vous décidez d'annuler, appuyez sur le bouton [EXIT].
- **4. Appuyez sur le bouton [ENTER] pour exporter le motif.**

Italiano

English

 $\Box$ 大調

Deutsch

Français

## <span id="page-15-2"></span><span id="page-15-0"></span>**Accès aux écrans de menu**

## **1. Appuyez sur le bouton [MENU].**

![](_page_15_Picture_732.jpeg)

**2. Déplacez le curseur sur le menu, puis appuyez sur le bouton [ENTER].** Si un autre menu apparaît, répétez l'étape 2.

- **3. Déplacez le curseur sur l'onglet, et utilisez les boutons [**K**] [**J**] pour changer les pages.**
- **4. Déplacez le curseur sur le paramètre que vous souhaitez modifier, et utilisez la molette de valeur pour modifier la valeur.**
- **5. Appuyez sur le bouton [EXIT] pour quitter l'écran.**

## <span id="page-15-5"></span>**Réglages système (SYSTEM)**

<span id="page-15-9"></span>Les réglages qui sont partagés par l'intégralité du JUNO-DS sont appelés « Réglages système ».

- **1. Appuyez sur le bouton [MENU].** L'écran MENU apparaît.
- **2. Déplacez le curseur sur « SYSTEM » puis appuyez sur le bouton [ENTER].**
- **3. Déplacez le curseur sur l'onglet, et utilisez les boutons [**K**] [**J**] pour changer les pages.**
- **4. Déplacez le curseur sur le paramètre que vous souhaitez modifier, et utilisez la molette de valeur pour modifier la valeur.**
- **5. Appuyez sur le bouton [EXIT] pour quitter l'écran.**

## **MÉMO**

Les paramètres que vous modifiez sont enregistrés lorsque vous appuyez sur le bouton [WRITE] dans l'écran SYSTEM ou quand vous quittez l'écran SYSTEM.

<span id="page-15-8"></span><span id="page-15-4"></span><span id="page-15-3"></span>![](_page_15_Picture_733.jpeg)

<span id="page-15-7"></span><span id="page-15-6"></span><span id="page-15-1"></span>![](_page_15_Picture_734.jpeg)

<span id="page-16-3"></span><span id="page-16-2"></span><span id="page-16-0"></span>![](_page_16_Picture_617.jpeg)

**Expansion** Affiche des infos sur les sons d'extension.

**\*1 : Téléchargement du pilote**

Pour pouvoir utiliser le JUNO-DS avec le réglage « VENDOR », vous devez télécharger le pilote depuis l'URL suivante et l'installer sur votre ordinateur. Pour plus d'informations sur l'installation, reportez-vous à l'URL suivante. &**http://www.roland.com/support/**

## <span id="page-16-4"></span>**Fonctions pratiques (UTILITY)**

Ces fonctions vous permettent de sauvegarder les données internes du JUNO-DS sur une clé USB, ou de restaurer des données depuis une clé USB sur le JUNO-DS. D'autres fonctions de l'utilitaire vous permettent de rétablir les réglages d'usine par défaut du JUNO-DS ou d'initialiser une clé USB.

**1. Appuyez sur le bouton [MENU].**

L'écran MENU apparaît.

**2. Déplacez le curseur sur « UTILITY » puis appuyez sur le bouton [ENTER].** L'écran UTILITY apparaît.

![](_page_16_Picture_618.jpeg)

![](_page_16_Picture_619.jpeg)

**3. Déplacez le curseur jusqu'à l'élément à exécuter, puis appuyez sur le bouton [ENTER].**

## <span id="page-16-1"></span>**Initialisation de la clé USB (FORMAT USB MEMORY)**

## **REMARQUE**

- Si la clé USB contient des données importantes que vous avez créées, sachez que l'ensemble de ces données seront perdues lorsque vous exécuterez cette opération.
- 5 Ne mettez jamais l'appareil hors tension et ne retirez jamais la clé USB tant que l'écran affiche « Processing... » (Traitement en cours).
- **1. Dans l'écran UTILITY, déplacez le curseur sur « FORMAT USB MEMORY », puis appuyez sur le bouton [ENTER].** Un message de confirmation apparaît.

Si vous décidez d'annuler, appuyez sur le bouton [EXIT].

<span id="page-16-5"></span>**2. Déplacez le curseur sur « OK » puis appuyez sur le bouton [ENTER].** Une fois le formatage terminé, l'écran affiche « Format Completed! ».

## **Structure de dossiers d'une clé USB**

![](_page_16_Figure_22.jpeg)

日本語

Español

## <span id="page-17-1"></span><span id="page-17-0"></span>**Enregistrement des données du JUNO-DS sur une clé USB (BACKUP)**

Cette section explique comment sauvegarder les données utilisateur sur une clé USB.

#### **Types de données pouvant être enregistrées**

![](_page_17_Picture_506.jpeg)

## **REMARQUE**

Ne mettez jamais l'appareil hors tension et ne retirez jamais la clé USB tant que l'écran affiche « Processing » (Traitement en cours).

## **1. Dans l'écran UTILITY, déplacez le curseur sur « BACKUP », puis appuyez sur le bouton [ENTER].**

L'écran BACKUP NAME apparaît.

![](_page_17_Picture_507.jpeg)

#### **2. Entrez le nom du fichier.**

#### **MÉMO**

Pour plus d'informations sur la saisie d'un nom, voir [« Enregistrement de vos](#page-9-1)  [réglages \(Write\) » \(p. 10\)](#page-9-1).

**3. Une fois que vous avez spécifié le nom du fichier, appuyez sur le bouton [ENTER].**

Un message de confirmation apparaît.

Si vous décidez d'annuler, appuyez sur le bouton [EXIT].

**4. Déplacez le curseur sur « OK » puis appuyez sur le bouton [ENTER].** Une fois la sauvegarde terminée, l'écran affiche « Backup Completed! ».

#### **Restauration des données sauvegardées depuis la clé USB sur le JUNO-DS (RESTORE)**

Cette section explique comment restaurer les données utilisateur sauvegardées depuis une clé USB sur le JUNO-DS (Restore).

#### **REMARQUE**

- Lorsque vous exécutez l'opération de restauration, toutes les données<br>utilisateur sont réécrites. Si le JUNO-DS contient des données importantes,<br>effectuez une sauvegarde sur une clé USB en utilisant un nom différent avant d'exécuter l'opération de restauration.
- 5 Ne mettez jamais l'appareil hors tension et ne retirez jamais la clé USB tant que l'écran affiche « Processing... » (Traitement en cours).
- **1. Dans l'écran UTILITY, déplacez le curseur sur « RESTORE », puis appuyez sur le bouton [ENTER].**

L'écran RESTORE apparaît.

![](_page_17_Picture_24.jpeg)

## **2. Déplacez le curseur sur le fichier que vous souhaitez restaurer.**

## **Supprimer ou renommer un fichier**

- **1. Dans l'écran RESTORE, appuyez sur le bouton [MENU].** La fenêtre FILE UTILITY apparaît. La fenêtre se ferme si vous appuyez à nouveau une fois sur le bouton.
- **2. Déplacez le curseur sur « DELETE » ou « RENAME » puis appuyez sur le bouton [ENTER].**

![](_page_17_Picture_508.jpeg)

![](_page_17_Picture_509.jpeg)

**3. Appuyez sur le bouton [ENTER].**

Un message de confirmation apparaît.

- Si vous décidez d'annuler, appuyez sur le bouton [EXIT].
- **4. Déplacez le curseur sur « OK » puis appuyez sur le bouton [ENTER].** Une fois la restauration terminée, l'écran affiche « Completed. Please Shut down. » (Terminé. Veuillez éteindre.).
- **5. Mettez le JUNO-DS hors tension puis à nouveau sous tension.**

#### **Chargement des données de sauvegarde JUNO-Di sur l'appareil (RESTORE (JUNO-Di))**

Les donnée utilisateur JUNO-Di sauvegardées sur une clé USB peuvent à nouveau être chargées sur le JUNO-DS.

### **REMARQUE**

- 5 Lorsque vous exécutez l'opération de restauration, toutes les données utilisateur sont réécrites. Si le JUNO-DS contient des données importantes, effectuez une sauvegarde sur une clé USB en utilisant un nom différent avant d'exécuter l'opération de restauration.
- 5 Ne mettez jamais l'appareil hors tension et ne retirez jamais la clé USB tant que l'écran affiche « Processing... » (Traitement en cours...).
- **1. Dans l'écran UTILITY, déplacez le curseur sur « RESTORE (JUNO-Di) », puis appuyez sur le bouton [ENTER].** L'écran RESTORE apparaît.
- **2. Déplacez le curseur sur le fichier que vous souhaitez restaurer, puis appuyez sur le bouton [ENTER].**

Un message de confirmation apparaît.

Si vous décidez d'annuler, appuyez sur le bouton [EXIT].

- **3. Déplacez le curseur sur « OK » puis appuyez sur le bouton [ENTER].** Une fois la restauration terminée, l'écran affiche « Completed. Please Shut down. » (Terminé. Veuillez éteindre.).
- **4. Mettez le JUNO-DS hors tension puis à nouveau sous tension.**

## <span id="page-17-3"></span>**Rétablissement des réglages d'usine (FACTORY RESET)**

Vous pouvez rétablir tous les réglages utilisateur du JUNO-DS à leur état de sortie d'usine (Factory Reset).

#### **REMARQUE**

- 5 Si la mémoire interne du JUNO-DS contient des données importantes que vous avez créées, sachez que l'ensemble de ces données utilisateur seront perdues lorsque vous exécuterez l'opération de rétablissement des réglages d'usine. Si vous souhaitez conserver ces données, enregistrez-les sur une clé USB avant de continuer.
- 5 Ne mettez jamais l'appareil hors tension et ne retirez jamais la clé USB tant que l'écran affiche « Processing... » (Traitement en cours...).
- **1. Dans l'écran UTILITY, déplacez le curseur sur « FACTORY RESET », puis appuyez sur le bouton [ENTER].**

Un message de confirmation apparaît. Si vous décidez d'annuler, appuyez sur le bouton [EXIT].

- **2. Déplacez le curseur sur « OK » puis appuyez sur le bouton [ENTER].** Une fois le rétablissement des réglages d'usine terminé, l'écran affiche « Completed. Please Shut down. » (Terminé. Veuillez éteindre.).
- **3. Mettez le JUNO-DS hors tension puis à nouveau sous tension.**

## <span id="page-17-2"></span>**Lecture des morceaux de démo**

- **1. Appuyez sur le bouton [MENU].** L'écran MENU apparaît.
- **2. Déplacez le curseur sur « DEMO PLAY » puis appuyez sur le bouton [ENTER].** Le menu DEMO MENU apparaît.
- **3. Utilisez les boutons [**K**] [**J**] pour sélectionner un morceau de démo, puis appuyez sur le bouton [ENTER].** La lecture du morceau de démo démarre.
	- Aucune donnée de la musique jouée ne sera émise depuis le connecteur MIDI OUT et le port USB COMPUTER.

## <span id="page-18-0"></span>**Dépannage**

Si le JUNO-DS ne fonctionne pas comme attendu, commencez par vérifier les points suivants. Si le problème persiste, consultez votre revendeur ou un centre de service Roland local.

![](_page_18_Picture_404.jpeg)

## **Messages d'erreur**

En cas d'opération incorrecte, ou si le traitement ne s'est pas déroulé comme spécifié, un message d'erreur s'affiche. Reportez-vous au message d'erreur qui s'affiche et prenez la mesure appropriée.

![](_page_18_Picture_405.jpeg)

English

Español

## <span id="page-19-0"></span>**AVERTISSEMENT**

#### <span id="page-19-1"></span>**Pour couper complètement l'alimentation de l'appareil, débranchez la fiche de la prise murale**

Même s'il est hors tension, l'appareil n'est pas complètement coupé de sa source d'alimentation principale. Si vous souhaitez couper complètement<br>l'alimentation de l'appareil, mettez l'appareil hors tension, la<br>puis retirez la fiche de la prise secteur. Pour cette raison, la<br>prise secteur à laquelle vous choisissez d

## **À propos de la fonction d'extinction automatique (Auto Off)** L'appareil s'éteindra automatiquement après une période prédéterminée suivant la dernière performance musicale ou la dernière utilisation des boutons ou

commandes (fonction Auto Off). Si vous ne souhaitez pas que l'appareil s'éteigne automatiquement, désactivez la fonction Auto Off ([p. 16](#page-15-3)).

## **Utilisez uniquement le support recommandé**

Cet appareil doit uniquement être utilisé avec un support recommandé par Roland.

## **Ne placez pas l'appareil sur une surface instable**

Lorsque vous utilisez l'appareil avec un support

![](_page_19_Picture_10.jpeg)

## **AVERTISSEMENT**

#### **Précautions lors de l'installation de l'appareil sur un support**

Veuillez vous conformer aux instructions fournies dans le « Parameter Guide (en anglais) » (PDF) lorsque vous placez l'appareil sur un support.

S'il n'est pas correctement installé, il peut en résulter une instabilité susceptible d'entraîner la chute de l'appareil ou le basculement du support et de provoquer des blessures.

**Utilisez uniquement l'adaptateur secteur fourni et la tension correcte**

Servez-vous exclusivement de l'adaptateur secteur

électrique.<br>
Electrique.<br>
Electrique.<br>
Electrique. **Utilisez uniquement le cordon d'alimentation fourni** Utilisez uniquement le cordon d'alimentation inclus. Par ailleurs, le cordon d'alimentation fourni ne doit pas être utilisé avec un autre appareil.

![](_page_19_Picture_16.jpeg)

![](_page_19_Picture_18.jpeg)

![](_page_19_Picture_20.jpeg)

## secteur pouvant utiliser une polarité différente ou être conçus pour une tension différente, leur utilisation risque de provoquer des dommages, des dysfonctionnements ou une décharge **Manipulez la borne de mise à la terre avec précaution**

**supports**

Si vous retirez la vis de la borne de mise à la terre, veillez à la remettre en place. Ne la laissez pas traîner dans des endroits où elle pourrait être ingérée par des enfants en bas âge. Lorsque vous fixez la vis, vérifiez qu'elle est bien serrée et ne pourra pas de détacher.

 **ATTENTION**

**Utilisez uniquement le(s) support(s) spécifié(s)** Cet appareil est conçu pour être utilisé en combinaison avec des supports spécifiques (\*1) fabriqués par Roland. (1988)<br>S'il est utilisé en association avec d'autres supports, vous (1988)<br>risquez de vous blesser si le produit chute ou bascule en raison<br>d'un manque de stabilité.

## **Veillez à ne pas vous brûler**

Il se peut que les piles atteignent une température élevée. Veillez à ne pas vous brûler.

![](_page_19_Picture_25.jpeg)

 $*1$ : (modèle à 61 touches) KS-18Z/KS-12, (modèle à 88 touches) KS-18Z/KS-12/KS-G8B

# REMARQUES IMPORTANTES

 $\sqrt{1}$ 

## **Alimentation électrique : Utilisation des piles**

- Si les piles sont proches d'être épuisées, le son peut être déformé, mais cela n'indique pas un dysfonctionnement. Si cela se produit, veuillez remplacer les piles ou utiliser l'adaptateur secteur fourni.
- Si vous utilisez cet appareil sur piles, utilisez des piles rechargeables Ni-MH.
- Si vous utilisez cet appareil sur piles, veuillez débrancher l'adaptateur secteur de l'appareil.
- Même si les piles sont installées, l'appareil s'éteint si vous<br>branchez ou débranchez le cordon d'alimentation de la prise<br>secteur pendant que l'appareil est allumé, ou si vous branchez<br>ou débranchez l'adaptateur secteur débrancher le cordon d'alimentation ou l'adaptateur secteur.

#### **Installation**

- Ne laissez pas d'objets sur le clavier. Ceci peut provoquer un dysfonctionnement (les touches du clavier peuvent par exemple cesser de produire du son).
- Suivant le matériau et la température de la surface sur laquelle vous placez l'appareil, il est possible que ses pieds en caoutchouc décolorent ou détériorent la surface.

#### **Entretien du clavier**

- Veillez à ne pas écrire sur le clavier avec un stylo ou autre outil, et à ne pas estampiller ou marquer l'instrument. De l'encre peut s'infiltrer dans les lignes de la surface et devenir indélébile.
- N'apposez pas d'autocollants sur le clavier. Il se peut que vous ne puissiez pas retirer les autocollants utilisant une colle puissante, laquelle peut entraîner une coloration.
- Pour retirer les saletés tenaces, utilisez un nettoyant pour clavier non abrasif disponible dans le commerce. Commencez par frotter légèrement. Si la saleté ne se détache pas, frottez en augmentant progressivement la pression tout en veillant à ne pas rayer les touches.

#### **Réparations et données**

• Avant de confier votre appareil à un réparateur, veillez à effectuer une sauvegarde des données qui sont stockées<br>dessus, ou, si vous préférez, à noter les informations dont<br>vous avez besoin. Nous nous efforçons de préserver au mieux<br>les données stockées sur l'appareil lorsque nou mémoire soit endommagée physiquement, dans quel cas il peut être impossible de restaurer le contenu enregistré. Roland décline toute responsabilité quant à la restauration de contenu enregistré qui aurait été perdu.

## **Précautions supplémentaires**

- Toutes les données enregistrées sur l'appareil peuvent étre<br>perdues suite à une défaillance de l'appareil, une utilisation<br>incorrecte ou autre. Pour vous protéger contre la perte<br>irrécupérable de données, pensez à effect
- Roland décline toute responsabilité quant à la restauration de contenu enregistré qui aurait été perdu.
- Ne frappez jamais l'écran ou ne lui appliquez jamais de fortes pressions.
- Le son des touches sur lesquelles vous appuyez et les vibrations produites lorsque vous jouez d'un instrument peuvent se transmettre à un degré inattendu à travers un plancher ou un mur. Faites donc attention à ne pas déranger vos voisir
- Utilisez exclusivement la pédale d'expression spécifiée (EV-5 ; vendue séparément). La connexion d'autres types de pédales d'expression risque d'endommager l'appareil et/ou de provoquer des dysfonctionnements.
- Un jeu en continu peut entraîner une décoloration du pad, mais n'en affectera pas le fonctionnement.
- N'utilisez pas des câbles de connexion munis d'une résistance intégrée.

## **Utilisation de mémoires externes**

- Veuillez observer les précautions suivantes lors de l'utilisation de dispositifs mémoire externes. Veillez également à observer toutes les précautions accompagnant le dispositif mémoire externe.
- Ne retirez pas le dispositif lorsqu'une opération de lecture ou d'écriture est en cours.
- Pour éviter les dommages dus à l'électricité statique, veillez à vous décharger de toute électricité statique avant d'utiliser le dispositif.

#### <span id="page-19-2"></span>**Borne de terre**

• Selon les spécificités d'une configuration donnée, il se peut que<br>vous éprouviez une sensation d'inconfort ou que vous trouviez<br>que la surface est granuleuse lorsque vous touchez l'appareil,<br>les microphones qui y sont co phénomène vous préoccupe, connectez la borne de terre<br>([p. 3](#page-2-2)) à une prise de terre externe. Lorsque l'appareil est mis<br>à la terre, un léger bourdonnement peut se produire, selon les<br>spécificités de votre installation. Si vo **Endroits non adaptés à la connexion**

- 
- Conduites d'eau (risque de choc ou d'électrocution) Conduites de gaz (risque d'incendie ou d'explosion)
- Ligne téléphonique au sol ou paratonnerre (danger en cas de foudre)

#### **Droit de propriété intellectuelle**

- Lenegistrement audio, l'enregistrement vidéo, la duplication,<br>la révision, la distribution, la vente, la location, la performance<br>ou la diffusion de matériel sous copyright (œuvres musicales<br>ou visuelles, œuves vidéo, di
- N'utilisez pas ce produit pour des actions qui enfreindraient<br>un copyright détenu par un tiers. Nous déclinons toute<br>responsabilité en matière d'infraction des copyrights tiers<br>émanant de votre utilisation de ce produit.
- Les droits d'auteurs relatifs au contenu de ce produit (les données de formes d'ondes sonores, les données de style, les motifs d'accompagnement, les données de phrase, les boucles audio et les données d'image) sont réservés par Roland Corporation.
- Les acquéreurs de ce produit sont autorisés à utiliser le contenu<br>(à l'exception des données de morceau telles que les morceaux<br>de démonstration) susmentionné pour la création, l'exécution,<br>l'enregistrement et la distrib originales.
- Les acquéreurs de ce produit ne sont PAS autorisés à extraire<br>le contenu susmentionné sous sa forme d'origine ou une<br>forme modifiée, dans le but de distribuer le support enregistré<br>dudit contenu ou de le mettre à disposi informatique.
- MMP (Moore Microprocessor Portfolio) désigne un portefeuille de brevets s'appliquant à l'architecture de micropro été développé par Technology Properties Limited (TPL). Roland utilise cette technologie sous licence de TPL Group.
- La technologie de compression audio MPEG Layer-3 est utilisée sous licence de Fraunhofer IIS Corporation et THOMSON Multimedia Corporation.
- ASIO est une marque commerciale et un logiciel de Steinberg Media Technologies GmbH.
- Roland et JUNO sont des marques déposées ou des marques commerciales de Roland Corporation aux États-Unis et/ou dans d'autres pays.
- Les noms de sociétés et les noms de produits mentionnés dans ce document sont des marques déposées ou des marques de leurs propriétaires respectifs.

![](_page_19_Picture_71.jpeg)

**21**

<span id="page-21-1"></span><span id="page-21-0"></span>![](_page_21_Picture_283.jpeg)

# Spécifications principales

## **Roland JUNO-DS : Synthesizer Keyboard (conforme au système General MIDI 2)**

![](_page_21_Picture_284.jpeg)

\* Dans l'intérêt de l'amélioration du produit, les caractéristiques, l'aspect et/ou le contenu de cet appareil sont sujets à des modifications sans préavis.

## **MÉMO**

Pour savoir comment placer cet appareil sur un support, reportez-vous à la section « Placing This Unit on a Stand » dans le « Parameter Guide (en anglais) » (PDF).